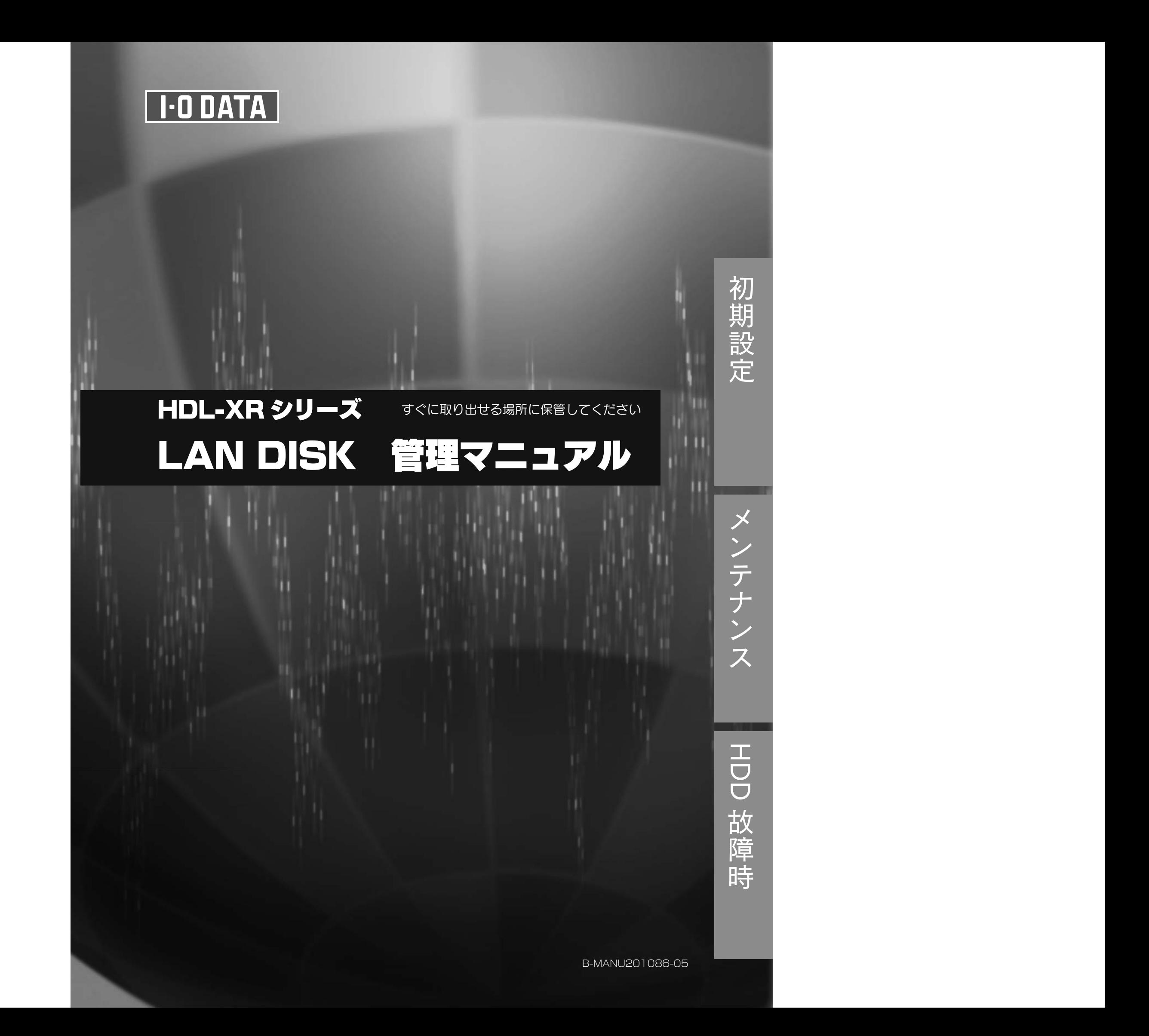

#### $\mathcal{R}$  $\Delta$  $\overline{7}$  $\Box$

# 

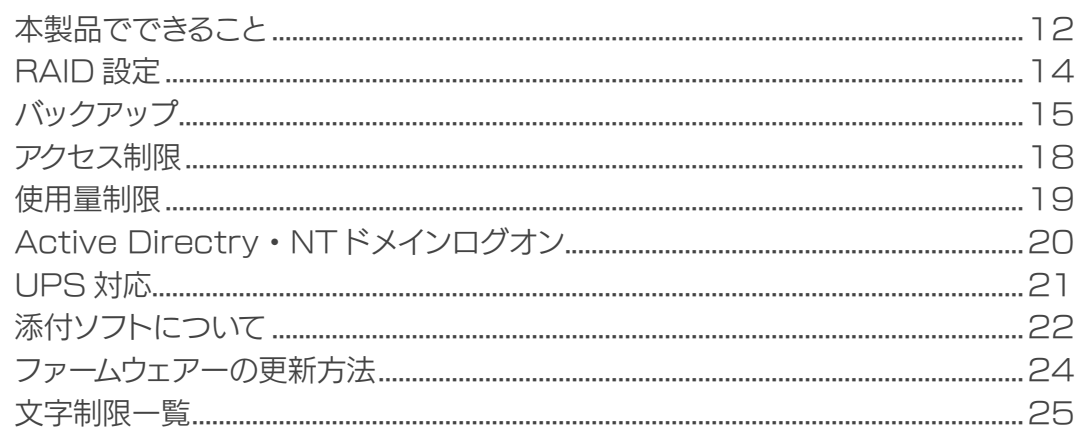

#### .26 26 故障と思ったら...... .27 29

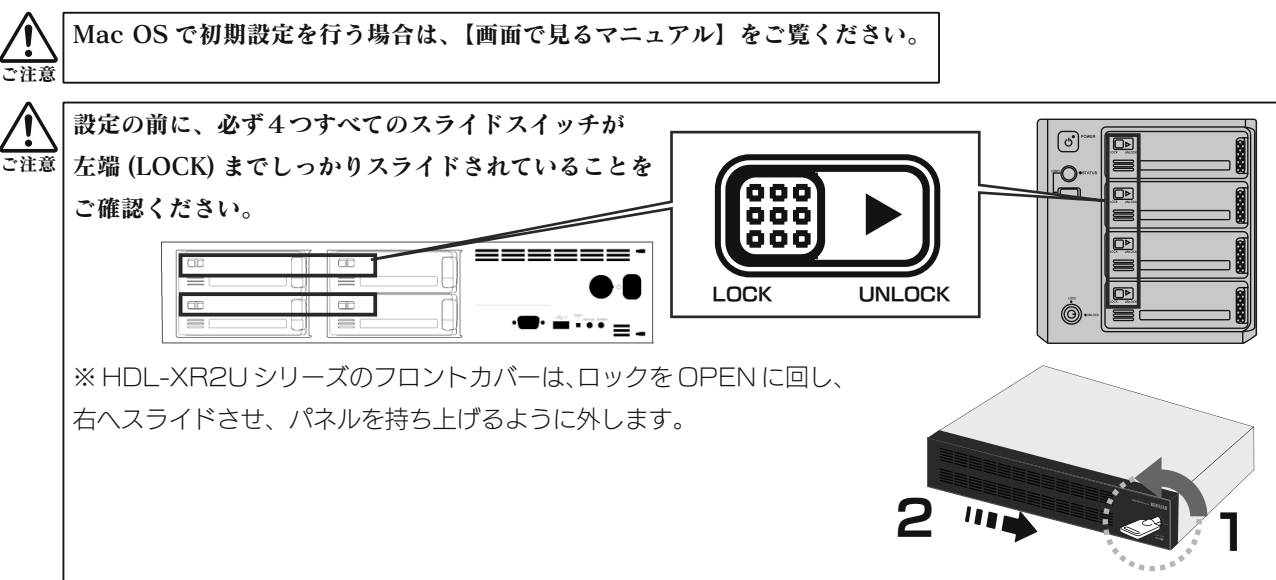

## ①ネットワークを確認します。

ネットワーク内のパソコン、ルーター、アクセスポイントなどが正常に動作していることを確認してください。

## ②本製品をネットワークにつなぎます。

本製品背面の LAN ポートに添付の LAN ケーブル を接続し、もう一方をハブ (ルーター) などのネット ワーク機器に接続します。

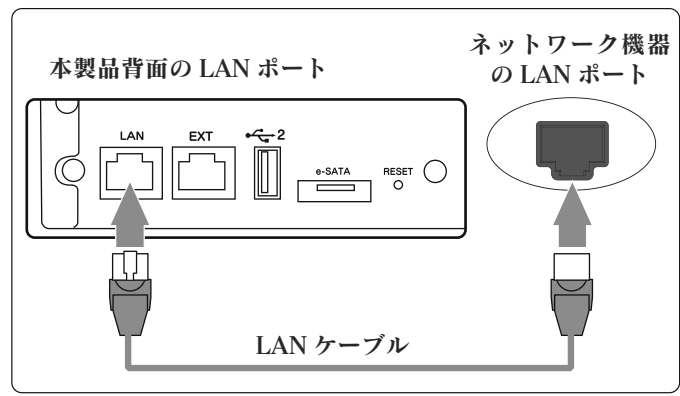

# 3本製品の電源を入れます。 1. 電源ケーブルを本製品背面の電源コネクター につなぎ、コンセントに差し込みます。 2. 本製品前面の電源ボタンを押します。

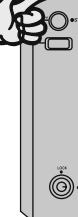

を OFF にするなどして電源を切らないでください。 一注意

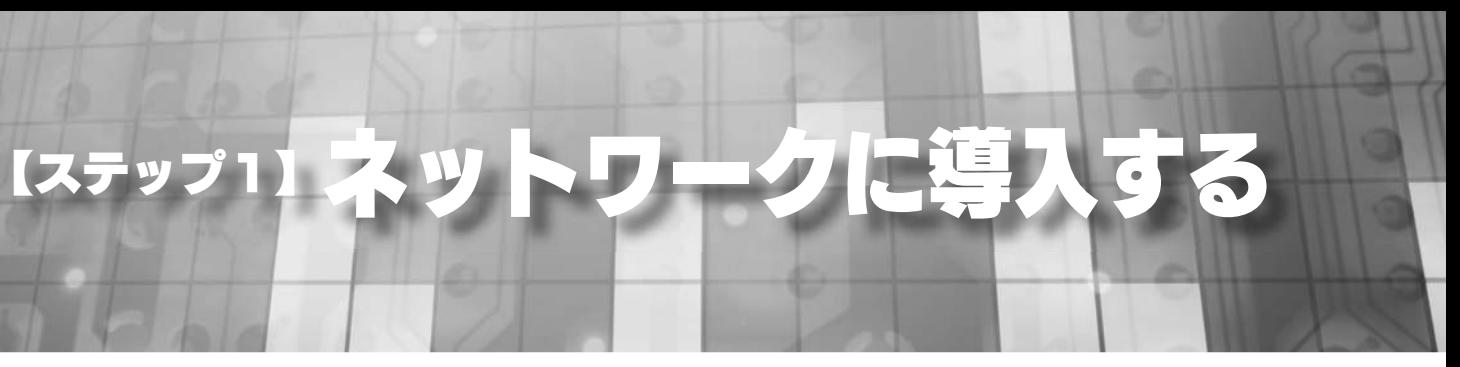

▼ HDL-XR シリーズ ▼ HDL-XR2U シリーズ ec  $\overline{\mathbb{D}}$  $\Box$ EC  $\Box$ 

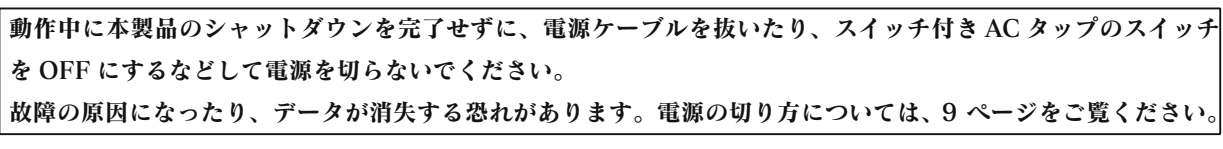

初期設定

メンテナン ス

 $\begin{array}{c}\n\hline\n\end{array}$ 改障時

3

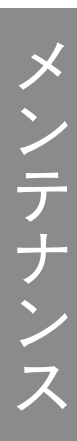

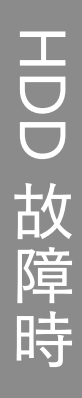

5

# 【ステップ2】本製品を設定する

①ネットワークに接続されたパソコンを起動します。

③自動で本製品が検索されますので、

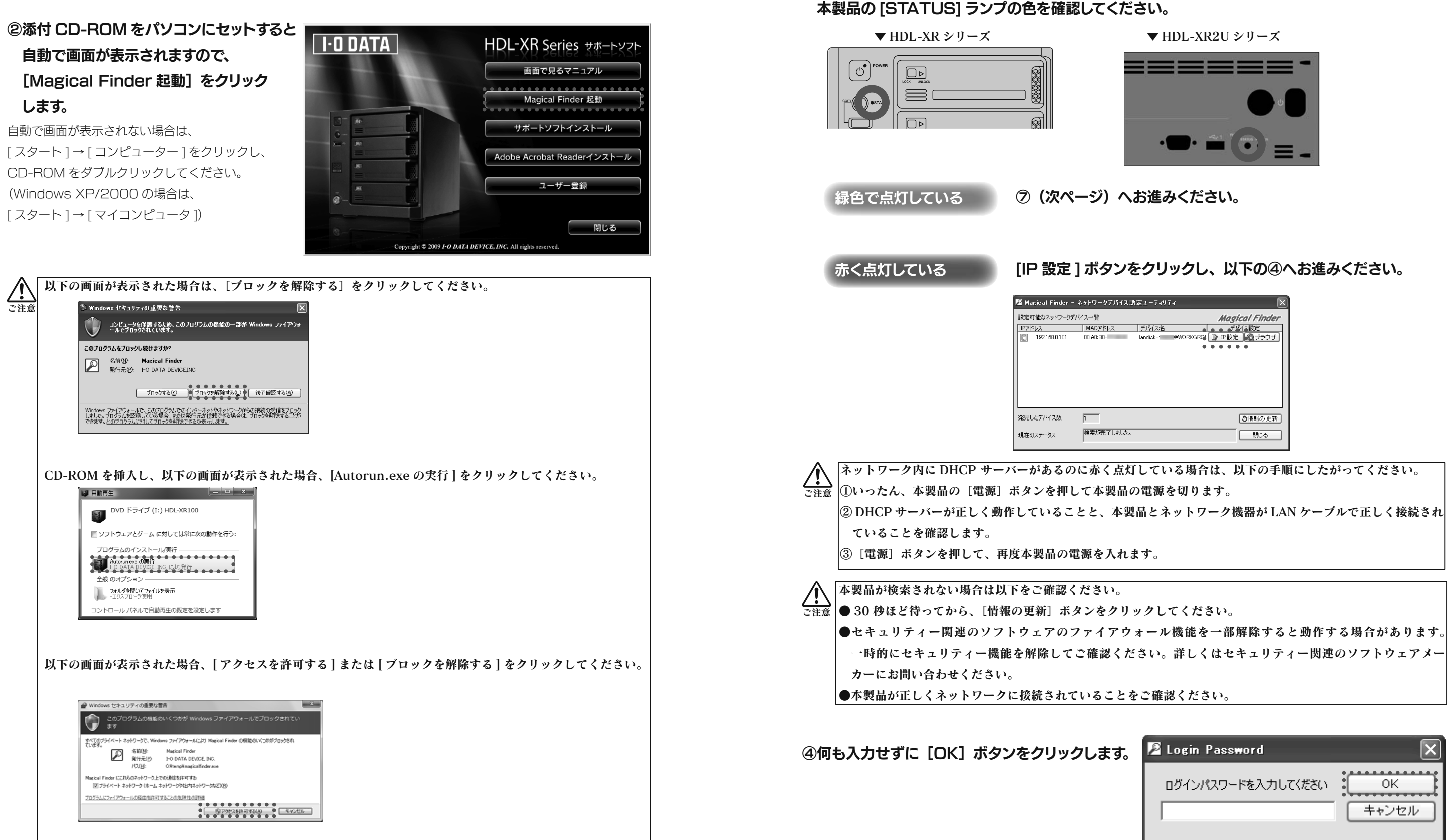

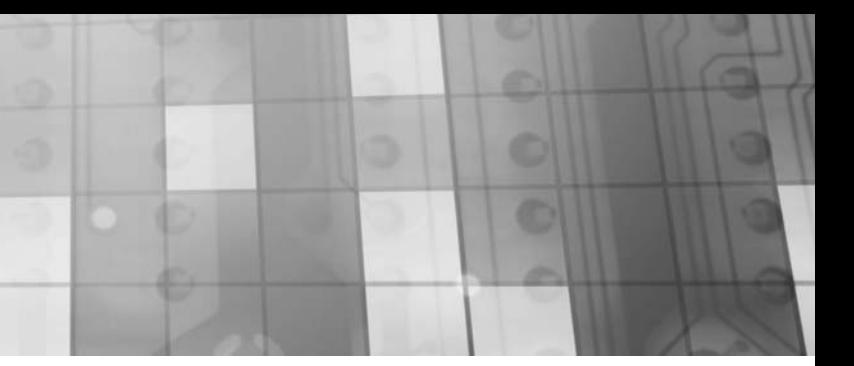

メンテナンス ンテナンス

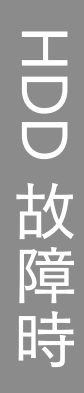

7

-ト MAC アドレス下 6 桁です。 ※本製品の [LAN DISK の名前 ] を変更した場合は、 変更した名前を入力してください。

## ②表示された [disk1] フォルダーをダブルクリックすると、 LAN DISK の使用可能なフォルダーが開きます。

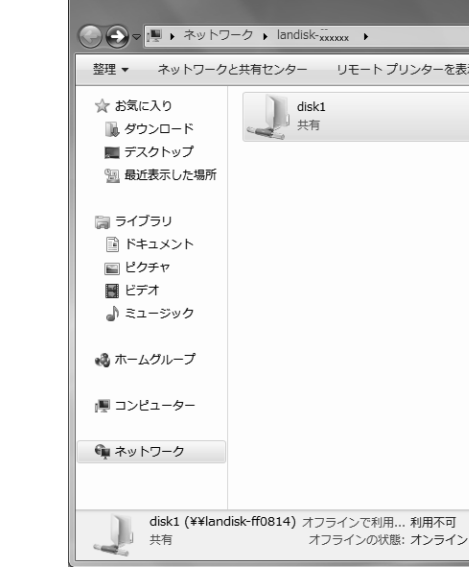

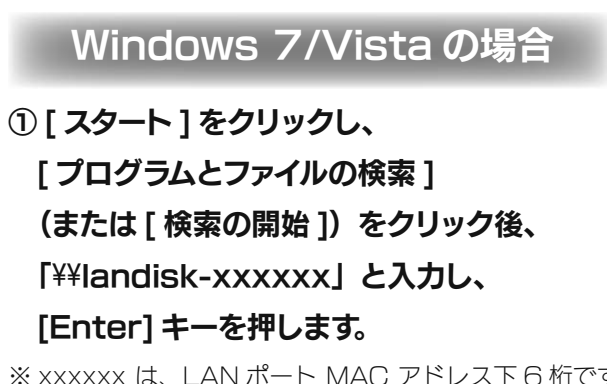

⑤[LAN DISK の名前][ワークグループ]を確認後、 お使いのネットワークに合わせた IP アドレスを設定し、 [OK] ボタンをクリックします。

## 以上で初期設定は完了です。

その他の使い方や詳細な設定方法については、「画面で見るマニュアル」をご覧ください。

#### 本製品には、出荷時設定で製品ごとに [landisk-xxxxxx] の名前が設定されてます。

(xxxxxx は、LAN ポート MAC アドレス下 6 桁)

#### MAC アドレスは、本製品背面のシールに記載されています。

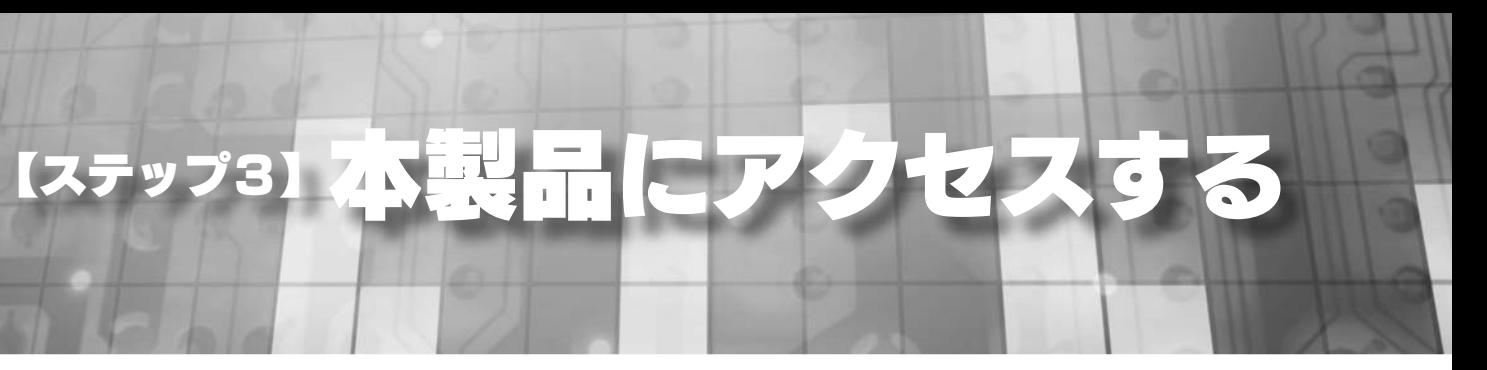

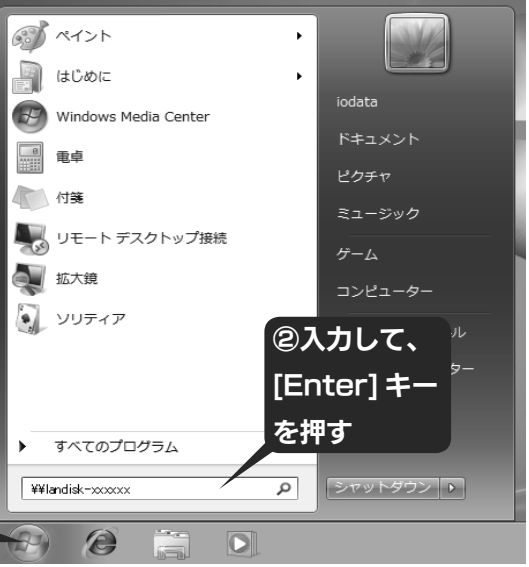

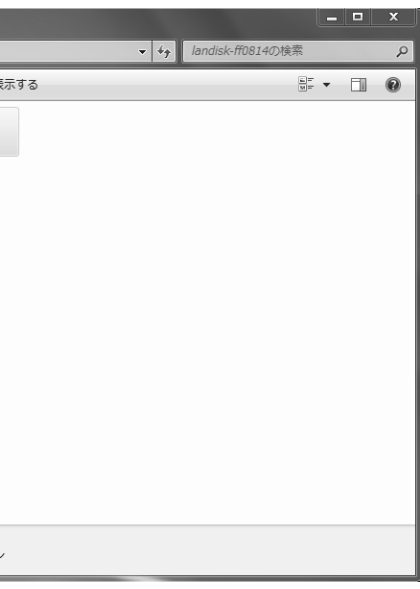

①クリック

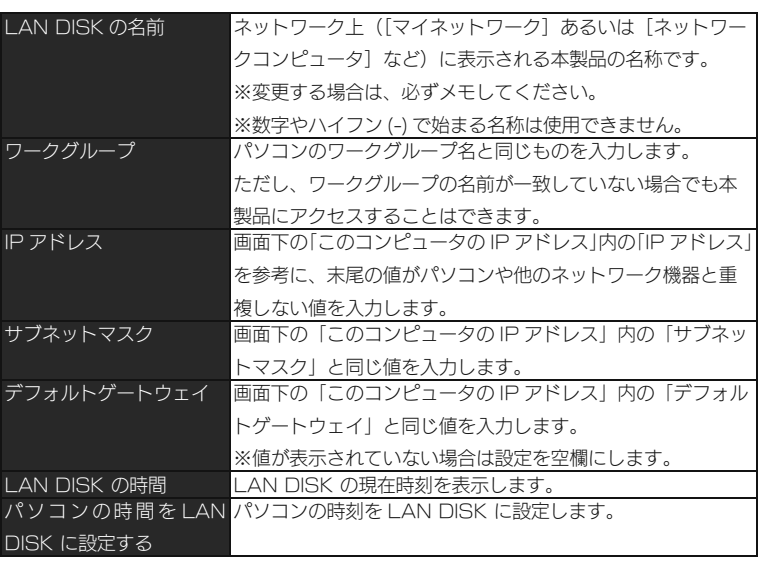

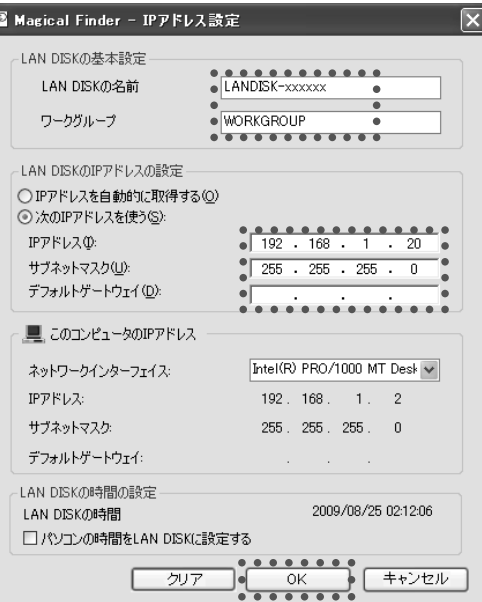

⑥[OK]ボタンをクリックします。

⑦ [ ブラウザ ] ボタンをクリックします。

⑧ [ はじめて設定 ] をクリックします。

⑨ログオン画面が表示されますので、管理者パス

 ワードを入力して、[ ログオン ] ボタンをクリック します。

(出荷時は、パスワード設定されていません。)

画面の指示にしたがって設定を行ってください。 設定が完了したら、【ステップ3】(次ページ)へお進みください。

6

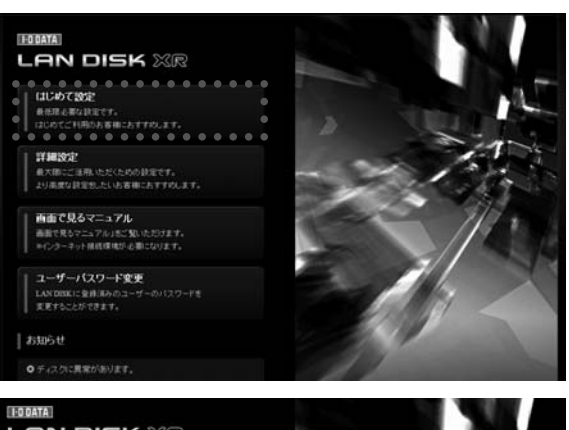

○情報の更新

| 閉じる

発見したデバイス数

 $\overline{h}$ 検索が完了しました。

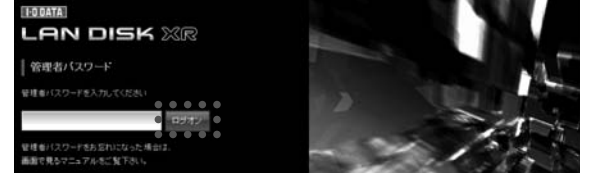

ご注意

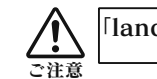

「landisk-xxxxxx」が検索されない場合は、【困ったときには】(11 ページ) をご覧ください。

8

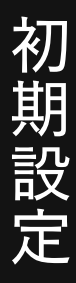

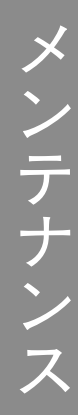

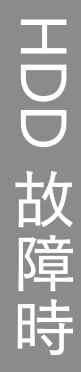

 $\Theta$ 

①[スタート]をクリックし、 「マイネットワーク】を右クリック後、 表示された[コンピュータの検索]をクリックします。

※xxxxxxは、MAC アドレスの下6桁です。 ※本製品の [LAN DISK の名前 ] を変更した場合は、 変更した名前を入力してください。

## ③本製品が検索されますので、ダブルクリックします。

④[disk1]フォルダーをダブルクリックすると、 LAN DISK の使用可能なフォルダーが開きます。

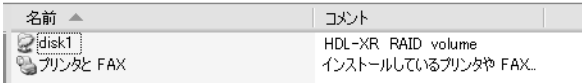

以上で初期設定は完了です。

その他の使い方や詳細な設定方法については、「画面で見るマニュアル」をご覧ください。

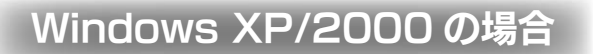

1台しかないはずの LAN DISK が2つ表示された場合 Windows XP から本製品のコンピュータ名で検索を行った場合、2 つの LAN DISK が発見されることがあり ます。これは、本製品が使用しているファームウェアによる仕様となります。なお、2 つのうちどちらからでも アクセスできます。

「landisk-xxxxxx」が検索されない場合は、【困ったときには】(11 ページ)をご覧ください。

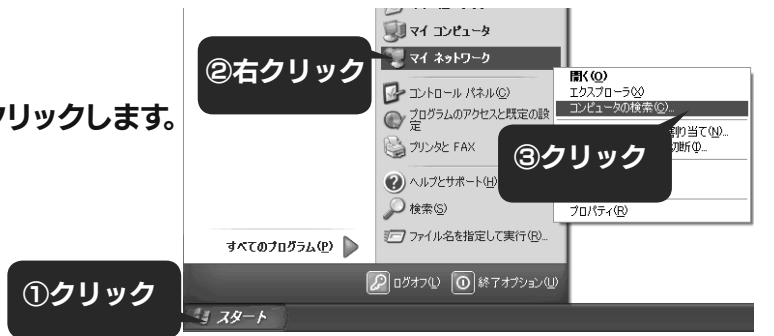

## ②「コンピュータ名】に「landisk-xxxxxx」と 入力し、「検索」ボタンをクリックします。

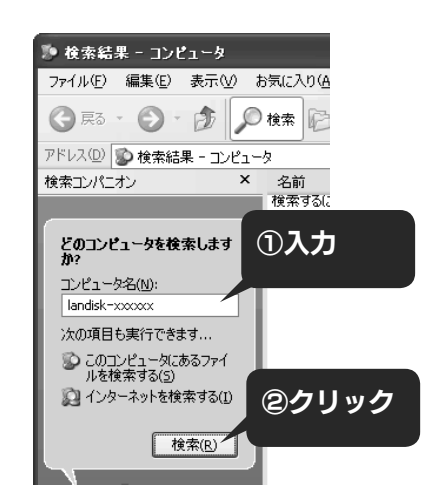

# ①「ピッ」と音が鳴り、[STATUS]ランプ ( 緑色 ) が 点滅するまで [ 電源 ] ボタンを押します。

シャットダウンを開始します。

## ②本製品前面の[POWER]ランプをご確認ください。

 シャットダウンが終了すると、自動的に電源が切れ、[POWER] ランプが 赤点灯(スタンバイ状態)になります。

電源ケーブルを抜いたり、スイッチ付き AC タップのスイッチを OFF にするなどして電源を切ると、故障の原

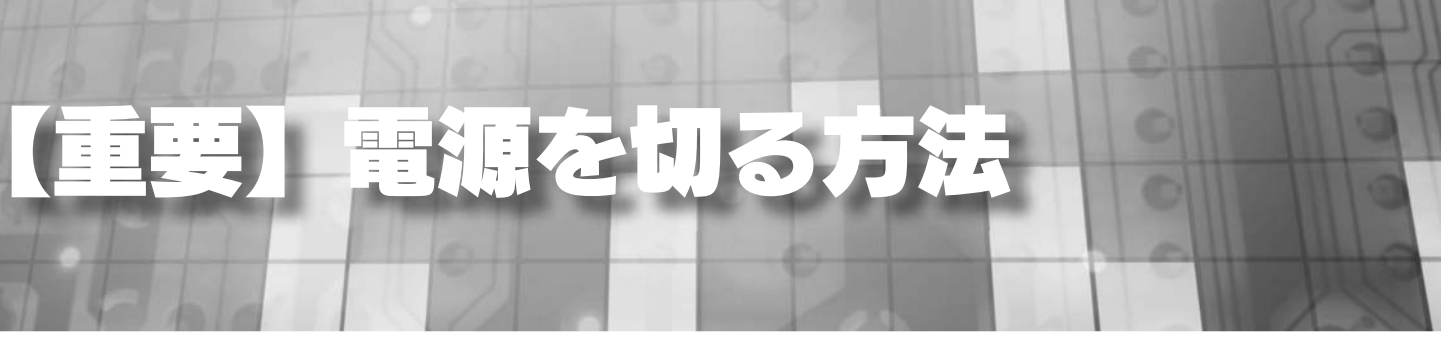

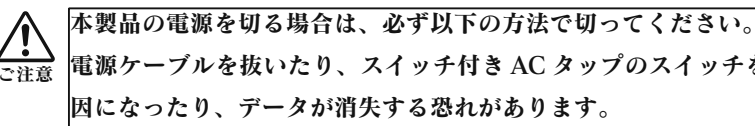

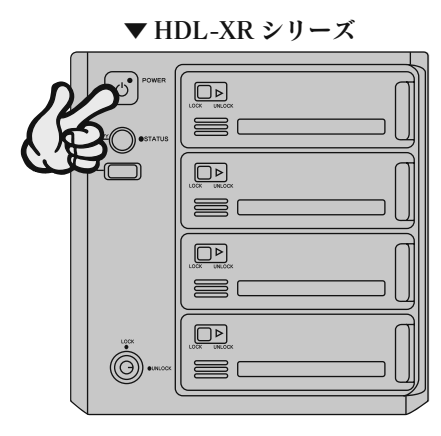

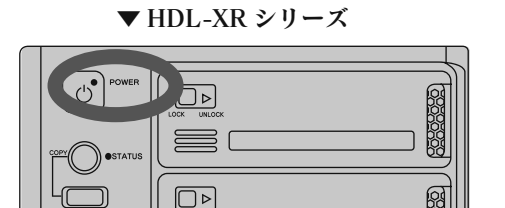

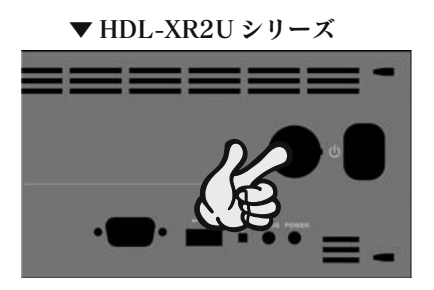

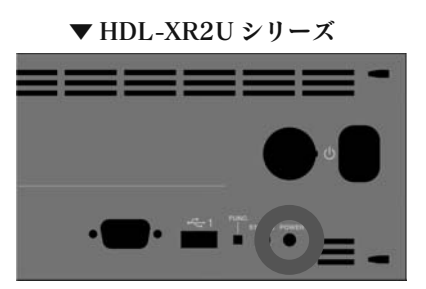

る場合は、上記①、②にて本製品の電源 OFF →増設ハードディスクや ·切ってください。 しをコンセントから外しておくことをおすすめします。

ご注意

ご注意

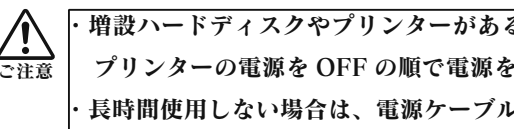

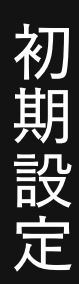

メンテナンス ンテナン ス

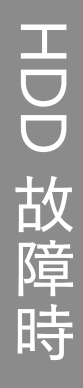

本製品をネットワークドライブに割り当てれば、[コンピューター](マイコンピュータ)上から簡単にアクセスできるようになります。

# ①本製品の[disk1]フォルダを 右クリックし、表示されたメニューの 「ネットワークドライブの割り当て]を クリックします。

- 1. [ ドライブ ] で本製品に割り当てる文字を 選びます。
- 2.[ ログオン時に再接続する ] にチェックを 付けます。
- 3. [完了] (または [OK]) ボタンをクリック します。

## ②ネットワークドライブを割り当てます。

しくは、ご利用のセキュリティー関連のソフトウェアメーカーにお問い合わせください。 → LAN ケーブルが正しく接続されていることをご確認ください。 →本製品の IP アドレスで検索できるかご確認ください。 ※本製品のIPアドレスは、[Magical Finder]画面で確認することができます。

③ [ マイコンピュータ ] を開き、 割り当てられたドライブが認識されて いることをご確認ください。

### これで設定は完了です。

ネットワークドライブは、パソコンのハードディスクと同様にアクセスできます。

# 【参考】ネットワークドライブの割り当て方法

→本製品の電源が入っているか ([STATUS] ランプが緑点灯しているか)、LAN ケーブルが LAN ポートに接続 されているか確認してください。( パソコンを接続しているポートのランプが点灯または点滅していることも確

- 認してください。)
- →セキュリティー関連のソフトウェアのファイアウォール機能を無効にすれば、開ける場合があります。詳しくは、アウォール設定を戻してください。
- →設定画面を開くパソコンと本製品の IP アドレスのセグメントが一致しているかご確認ください。
- → DHCP サーバーが正常に動作していることを確認して本製品の電源を入れ直してください。
- → LAN ケーブルが正しく接続されていることをご確認ください。

## ● [STATUS] ランプが点灯しない場合

→電源ケーブルが正しく接続されていることをご確認ください。

ご利用のセキュリティー関連のソフトウェアメーカーにお問い合わせください。本製品の設定終了後に、ファイ

別紙【必ずお読みください】の【パソコンの IP アドレス】下【DHCP サーバーの確認方法】をご覧ください。

# LAN DISK が検索されない

# ランプが正常に点灯しない

## ● [STATUS] ランプが赤色点灯したままの場合

本紙に掲載されていないトラブルなどについては、【画面で見るマニュアル】の【困ったときには】をご覧ください。 【画面で見るマニュアル】は、メニューの【画面で見るマニュアル】をクリックすると表示されます。

→セキュリティー関連のソフトウェアのファイアウォール機能を無効にすることで検索される場合があります。詳

# 設定画面が開けない

# DHCP サーバーがあるか分からない

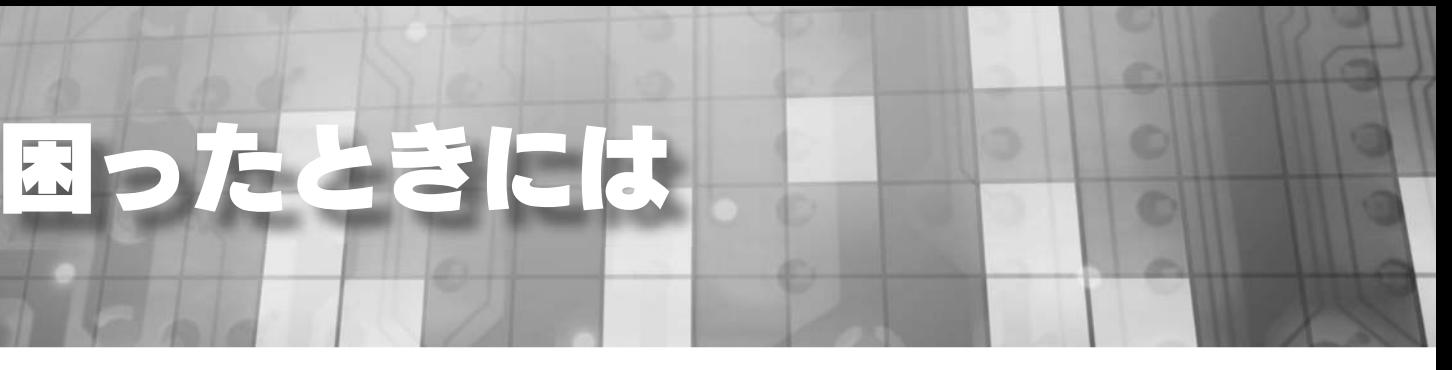

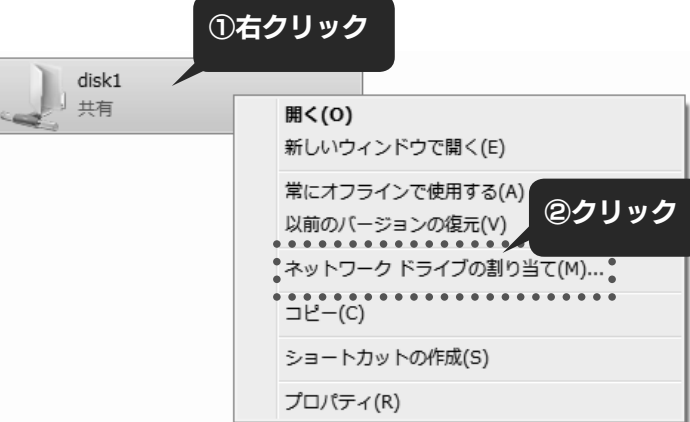

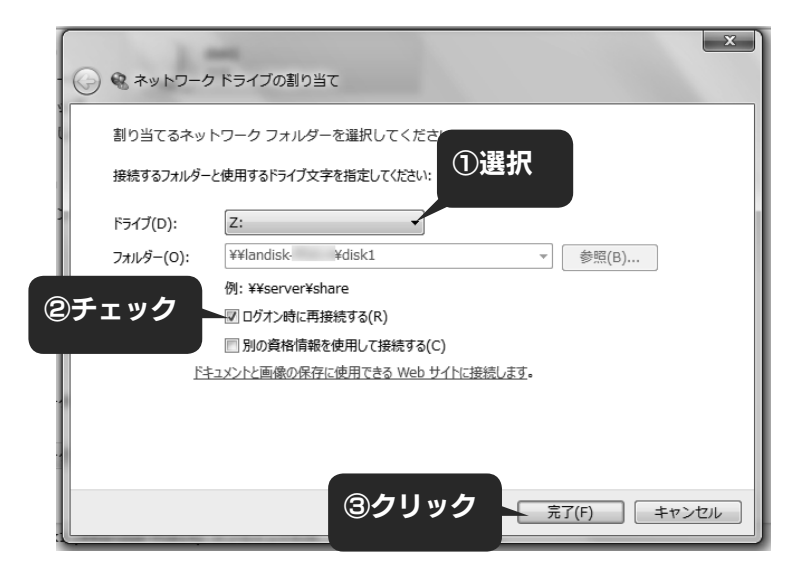

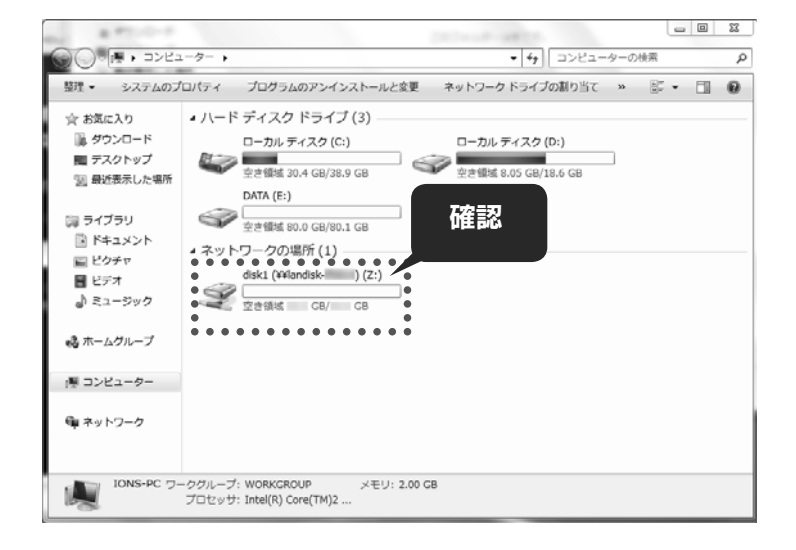

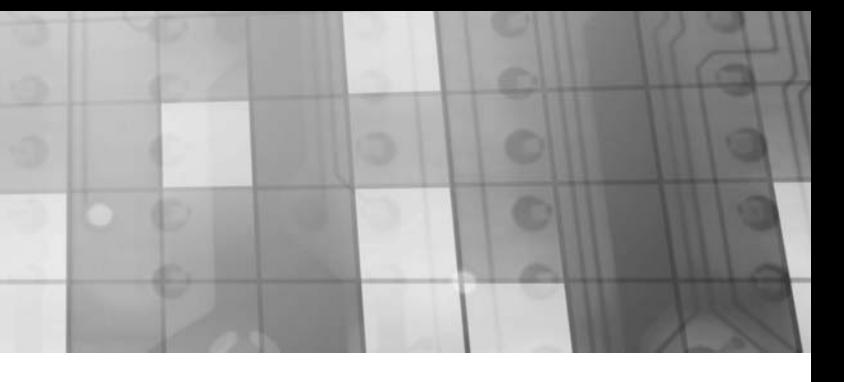

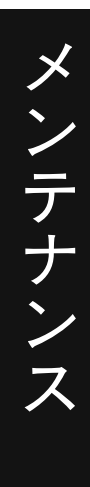

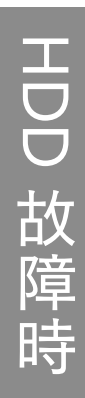

### ギガビットイーサーネットによる高速アクセス

ネットワーク経由での大容量データのやり取りも快適にできます。

**Active Directory 連携 → 【**Active Directry · NTドメインログオン】 (20ページ) Windows Server のユーザー管理機能である Active Directory と連携することで社内ネットワークと本製品 を一元管理できます。

ユーザー単位でアクセス権の設定 → 【アクセス制限】(18ページ) フォルダー単位、グループ単位に加えて、ユーザー単位でもアクセス権限の設定ができます。

#### FTP サーバー機能

ユーザー、グループ、フォルダー単位での使用量制限設定 → 【使用量制限】(19ページ) ユーザー、グループ、フォルダー単位で、使える容量を設定できます。

本製品に作成した共有フォルダーに、FTP クライアントでアクセスすることができます。

#### ごみ箱機能

本製品上のファイルを誤って削除しても、本製品上のごみ箱フォルダーに入っていますので救うことができます。

**RAID 対応 → 【RAID 設定】(14ページ)** 大切なデータをハードディスク故障から守る RAID6/RAID5/RAID5+ スペアー /RAID1+ スペアー /RAID0 に 対応。また、すべてのハードディスク領域を利用可能な RAID0 にも対応。モードは変更することもできます。 ※ HDL-XR/2D シリーズでは、RAID0, RAID1 のみに設定できます。

**UPS 対応** → 【UPS 対応】 (21 ページ) 万一の停電に備え、UPS と接続、連携ができます。

 $\mathbf{N}$ ックアップ → 【バックアップ】(15ページ)

### AppleShare ネットワーク共有 Mac OS からでもファイル共有ができます。

同時アクセス台数アップ 推奨最大同時接続台数が 32 台となりました。

### 簡単検索・設定ソフト Magical Finder 添付

LAN DISK の検索、IP 設定、Web 設定画面を簡単に表示できます。

# 一体のこと

各設定方法については、【画面で見るマニュアル】をご覧ください。

【画面で見るマニュアル】は、メニューの【画面で見るマニュアル】をクリックすると表示されます。

添付ソフトが充実 →【添付ソフトについて】(22ページ) 本製品を管理するためのソフトを多数添付しています。

# 基本性能

・eSATA ミラーリング

本製品のシステムをまるごと eSATA 接続のハードディスクとミラーリングすることができます。 万一の場合でも、eSATA ハードディスクからシステムを起動させることができます。 ・定期バックアップ

定期的にバックアップできます。フルバックアップはもちろん、当社独自の差分バックアップに対応しています。内蔵ハードディスクだけでなく、USB 接続のハードディスクや eSATA 接続のハードディスクもバックアップ 先に設定できます。

・レプリケーション

同じファイルが保存されたを本製品をリアルタイムで作成し、万一のためのバックアップ機として運用します。

メール通知機能 空き容量、起動・終了の履歴、バックアップ結果、エラーなどハードディスクの使用状況をメールで通知します。

USB メモリーを使ったシステム暗号化 USB メモリーをキーにして、システムを暗号化することができます。

メイン FAN の交換に対応 経年劣化、ホコリなどでの故障のときも、お客様ご自身で簡単に交換できます。

# 障害対策

# 支援機能

# 信頼性の向上

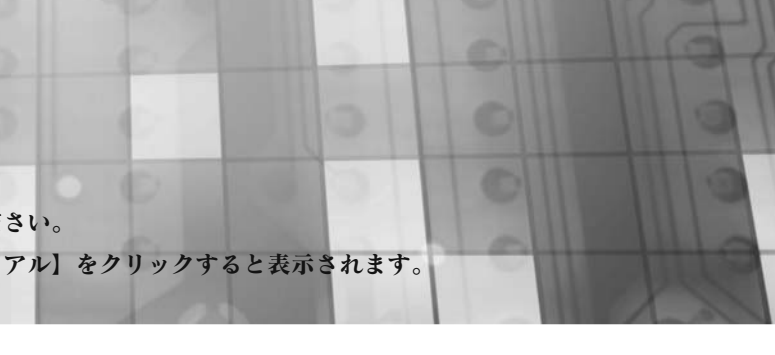

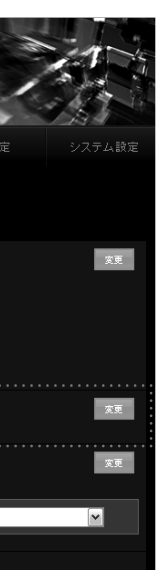

(FAT/NTFS/専用)

15

初期設定

メンテナンス メンテナンス

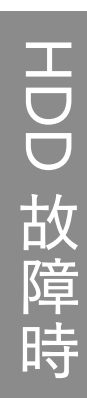

本製品では、以下の RAID モードに設定できます。 ※ HDL-XR/2D シリーズでは、RAID0, RAID1 (出荷時) のみに設定できます。

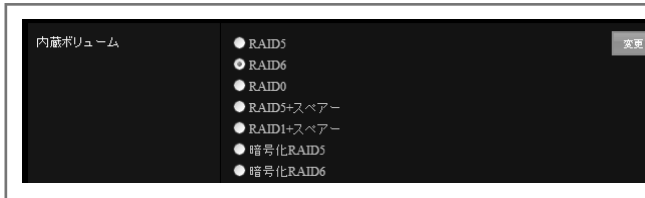

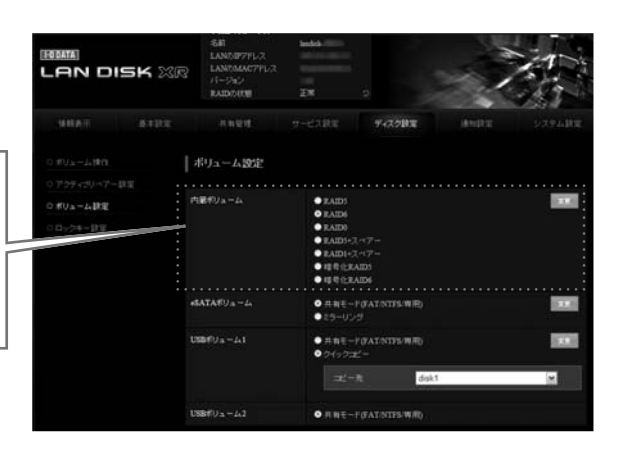

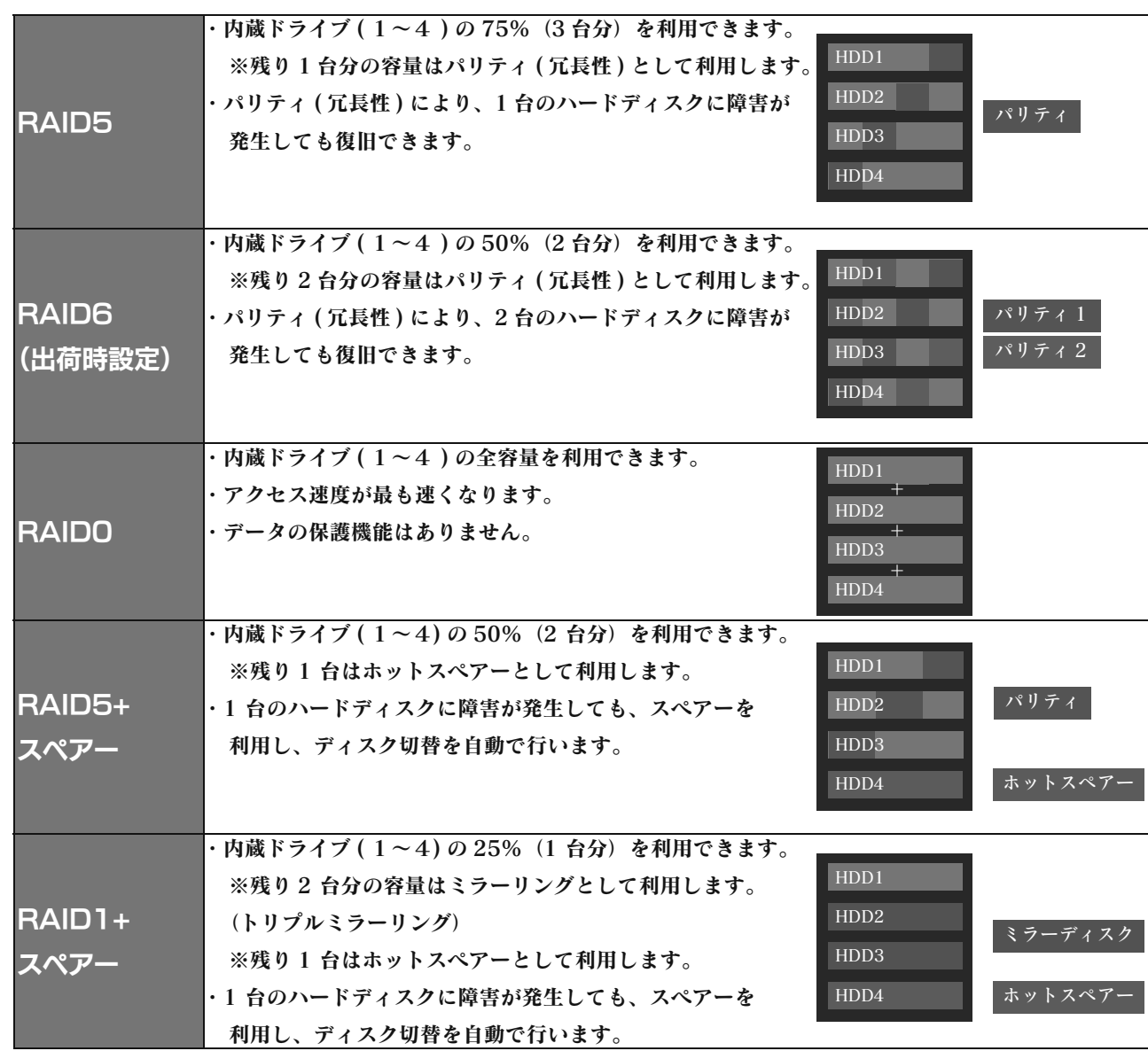

# バックアップ

# RAID 設定

各設定方法については、【画面で見るマニュアル】をご覧ください。

【画面で見るマニュアル】は、メニューの【画面で見るマニュアル】をクリックすると表示されます。

本製品に eSATA ハードディスクを接続し、ミラーリングをすることにより、万一、本製品のハードディスクがすべて 壊れても、システムを丸ごと復元できます。(フルバックアップ) また、本体ハードディスクに障害発生したときでも一時的に利用できます。 ※ HDL-XR/2D シリーズでは、eSATA ミラーはご利用いただけません。

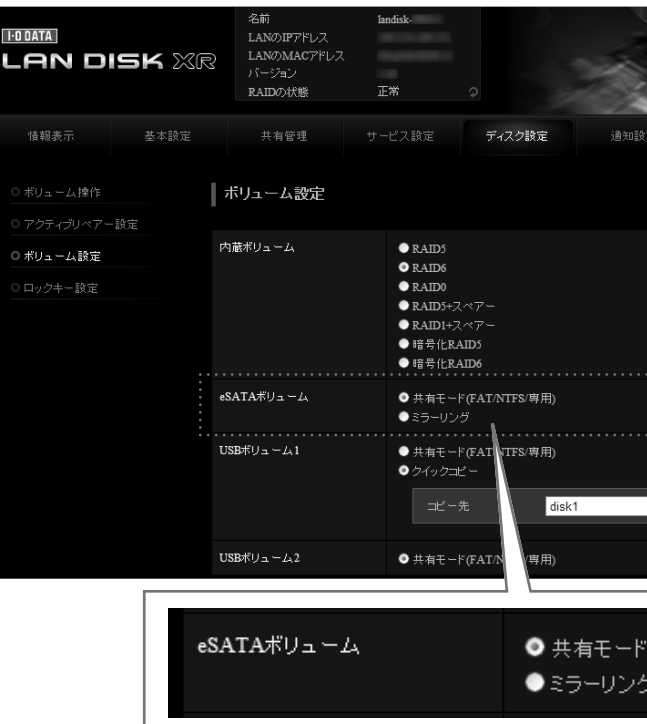

# ① eSATA ミラーリング

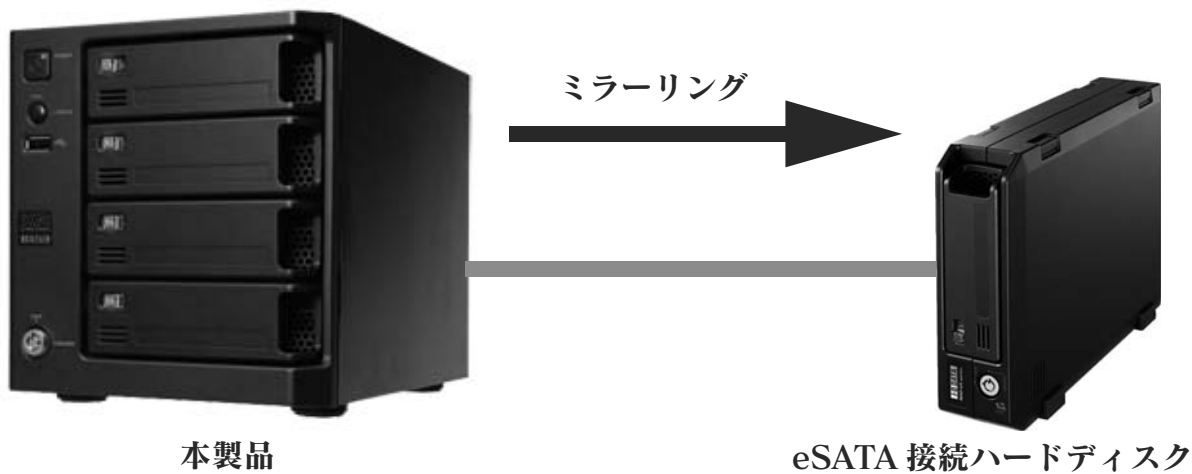

各設定方法については、【画面で見るマニュアル】をご覧ください。 【画面で見るマニュアル】は、メニューの【画面で見るマニュアル】をクリックすると表示されます。

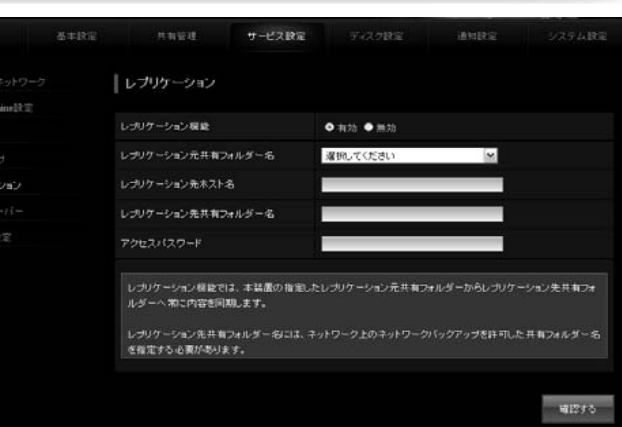

メン メンテナンス テナン ス

> HDD 改障時

本製品に接続した eSATA/USB ハードディスクに、定期的にバックアップできます。 ネットワーク上の他の HDL-XR シリーズの共有フォルダーの内容を、本製品上の指定した共有フォルダーへバックアッ プすることもできます。

また、タスクも最大5種類の設定ができ、日次と週次の混在するバックアップ設定が可能となりました。※外付け HDD を専用フォーマットでお使いの場合、1 フォルダーに作成可能なフォルダー数は 31998 個までと なります。

### ●履歴差分バックアップ

・フルバックアップのように、バックアップした時点でのファイルやフォルダーの構造が日付ごとに丸ごと残ります。 ・フルバックアップとは違い、独自の差分バックアップ方式なので、容量や時間は最小で済みます。

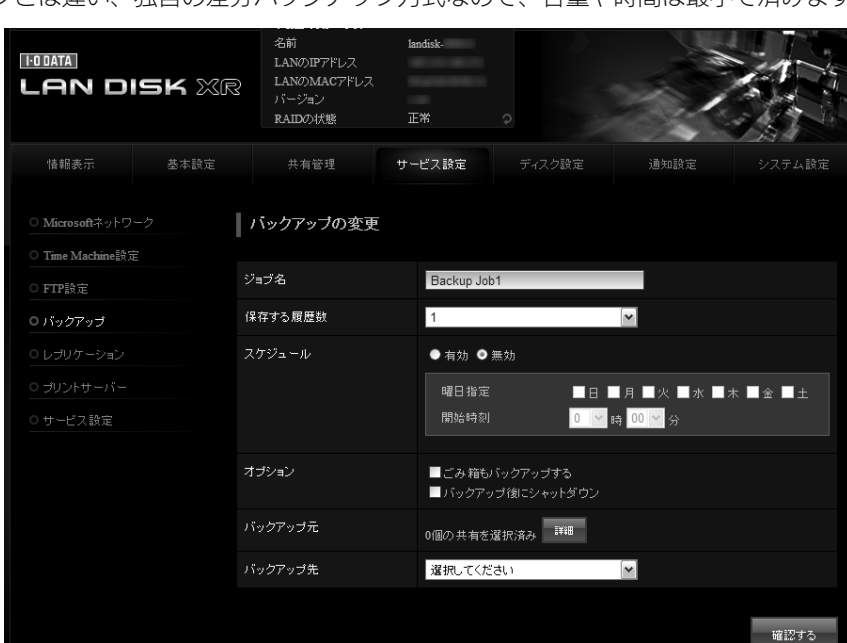

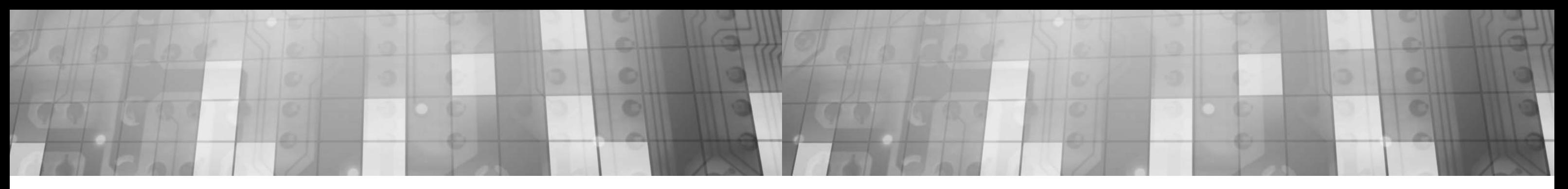

# ②定期バックアップ

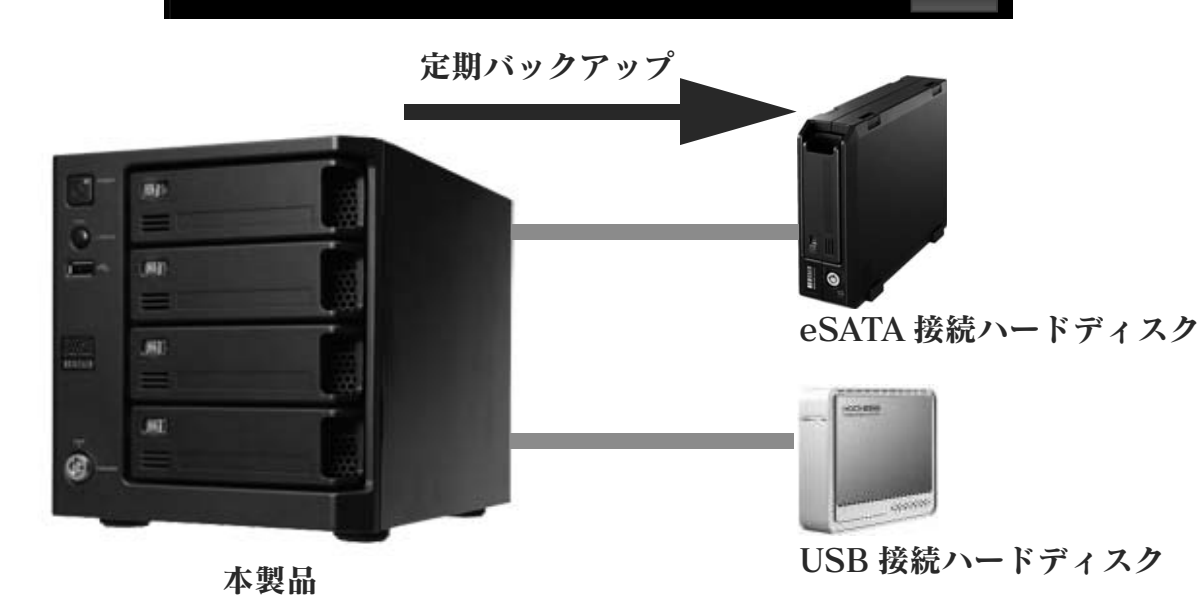

同じファイルが保存された予備機をリアルタイム※で 作成し、万が一の際に代替機として運用します。※ LAN 環境により若干の遅延が発生します。 遠隔地のレプリケーションにより、災害・事故等 への事業継続のリスク回避となります。※レプリケーションはメイン 1 台、 予備 1 台の 2 台でのみご利用できます。

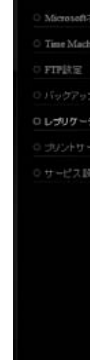

# ③レプリケーション

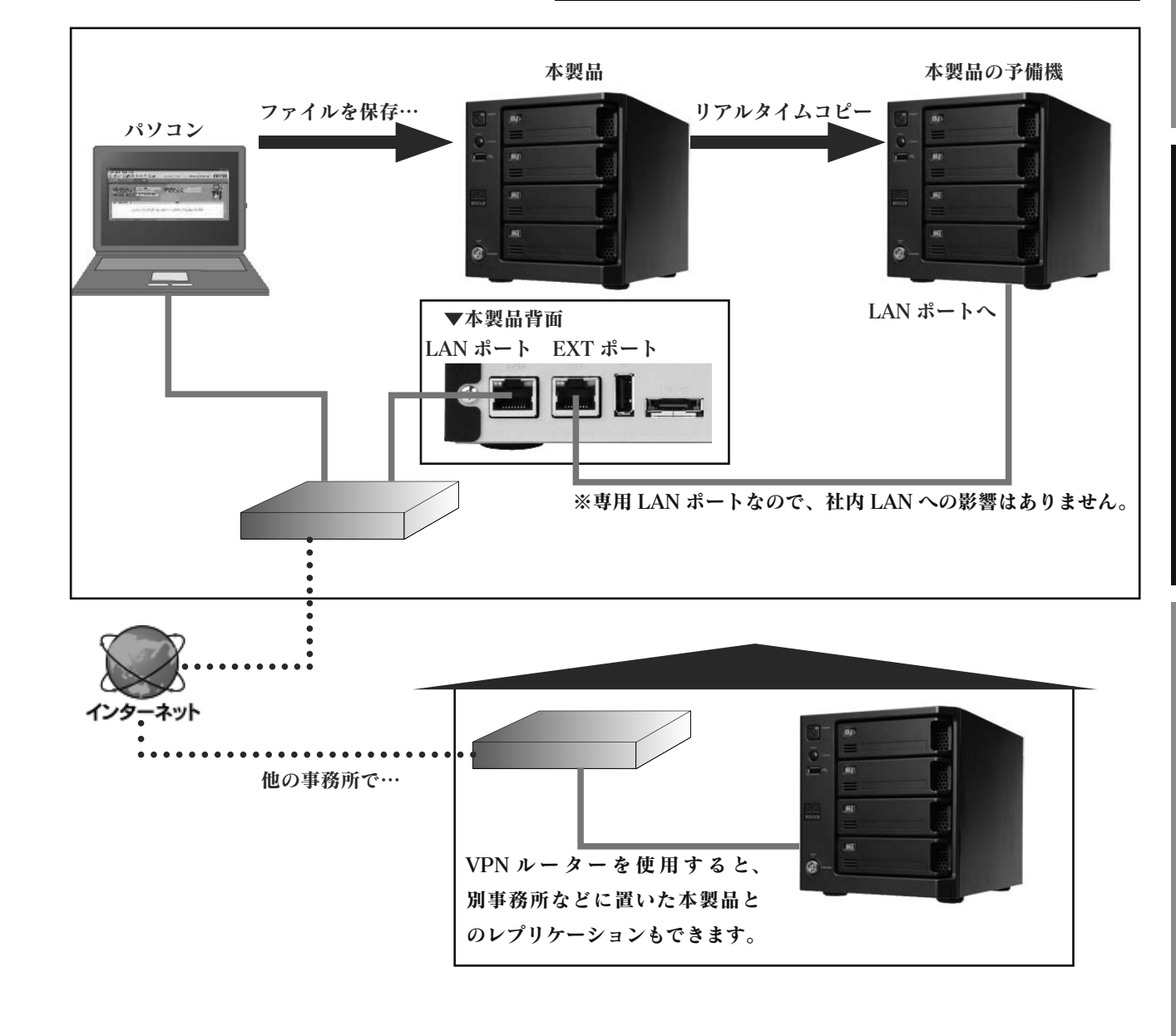

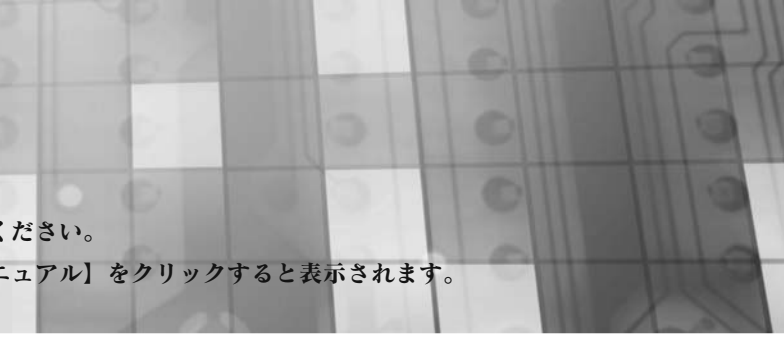

19

ユーザーやグループ単位だけでなく、フォルダー単位でもディスクの使用量を制限することができます。組織の規模や利用形態に応じて、柔軟に運用することができます。

0.1GB 単位で設定できます。

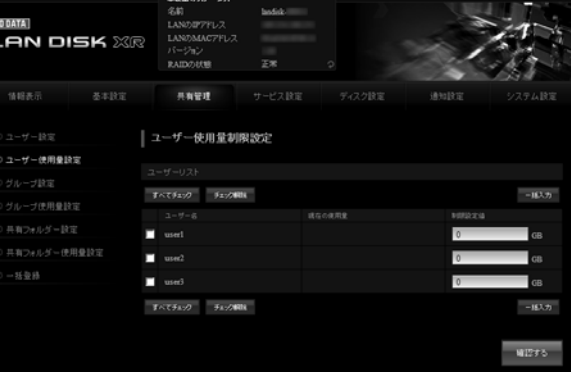

を 0.1GB 単位で設定できます。

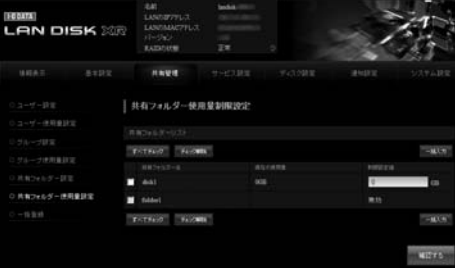

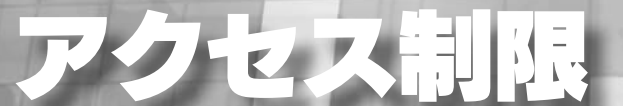

#### 本製品では、アクセス制限を柔軟に設定できます。

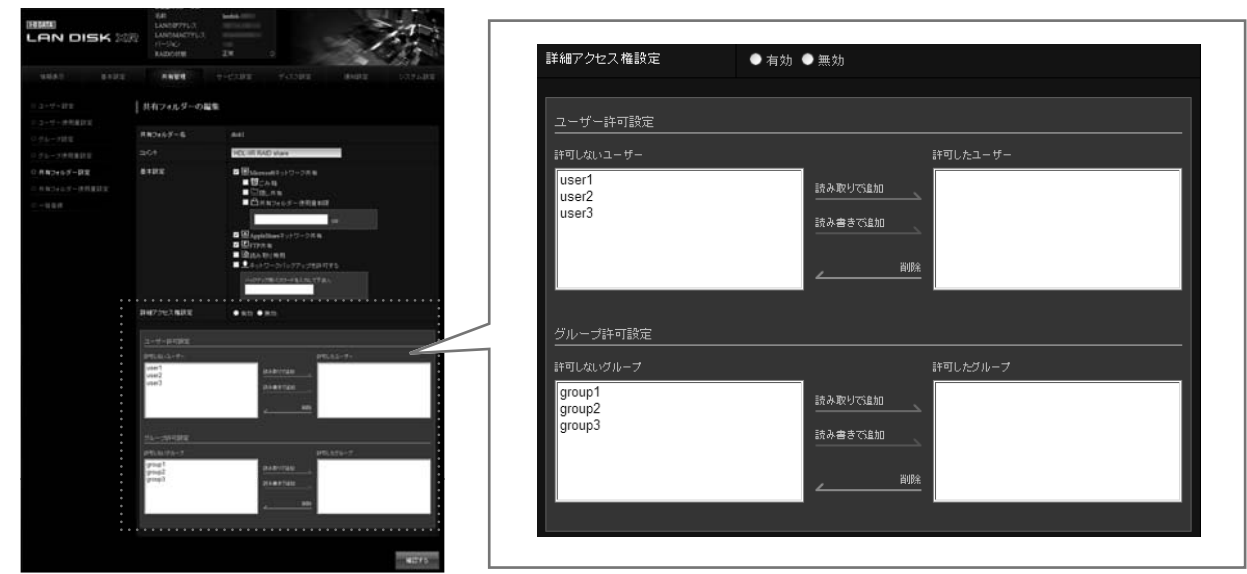

アクセス制限はユーザー単位、グループ単位で行うことができます。読み取り専用、読み書き可能で設定できます。

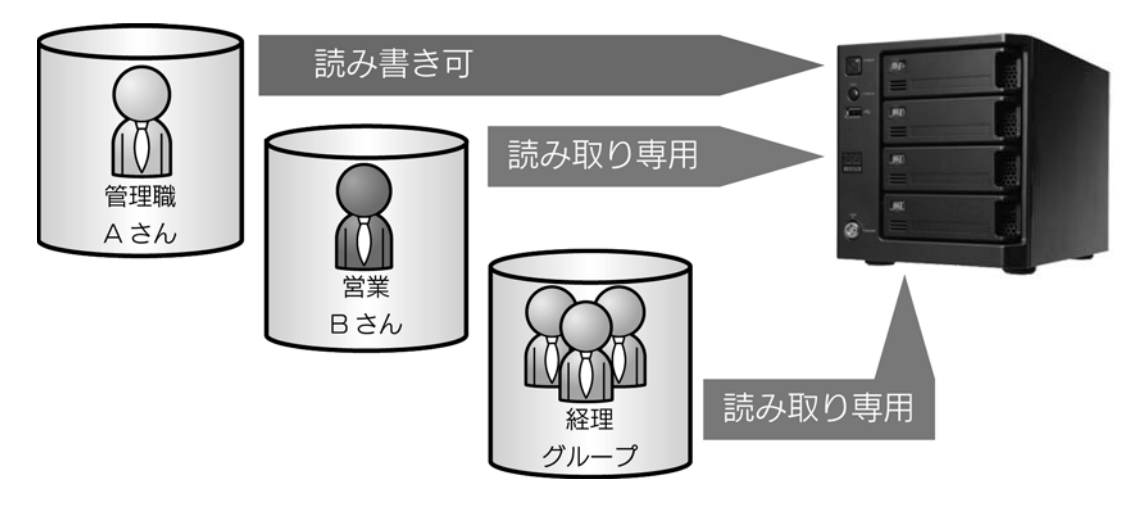

1 つのフォルダーにユーザーとグループのアクセス制限を設定することもできます。

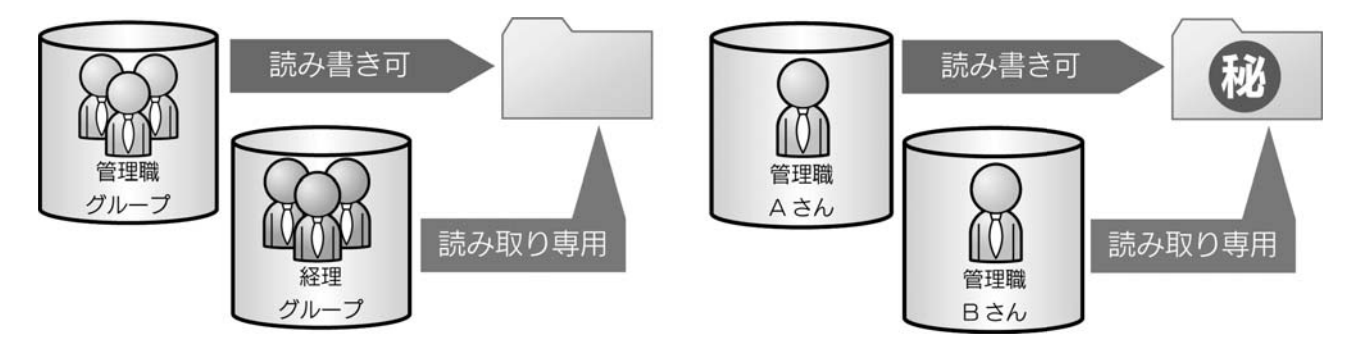

各設定方法については、【画面で見るマニュアル】をご覧ください。

【画面で見るマニュアル】は、メニューの【画面で見るマニュアル】をクリックすると表示されます。

# 使用量制限

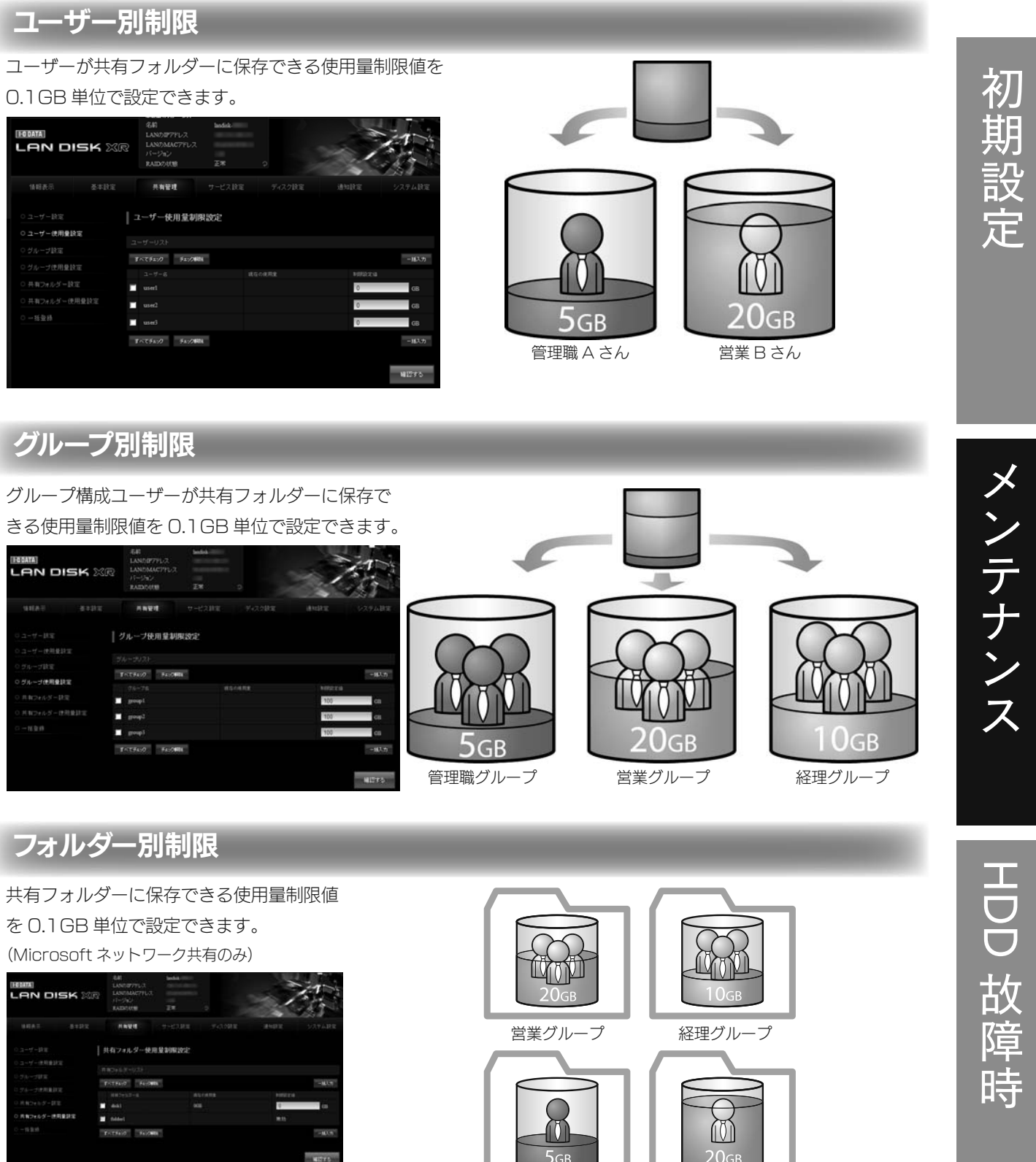

管理職 A さん  $\Xi$ 業 B さん

各設定方法については、【画面で見るマニュアル】をご覧ください。【画面で見るマニュアル】は、メニューの【画面で見るマニュアル】をクリックすると表示されます。

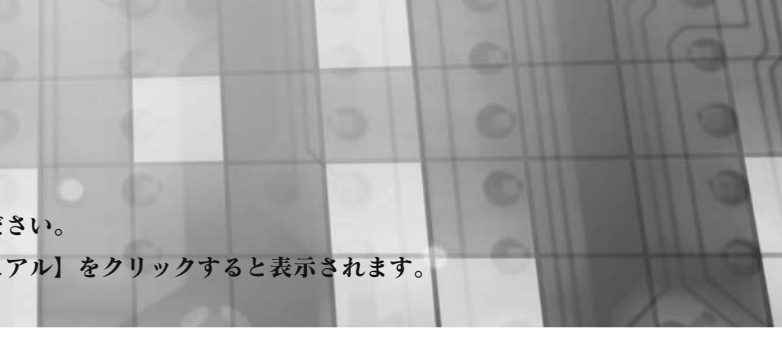

HDL-XR3

ス

# UPS 対応

本製品では、「停電、雷、電圧変動」などの電源障害から機器を守る UPS(無停電装置)に標準対応しています。 停電発生時は、情報をログで記録し、メールで管理者に連絡することもできます。

# 電源障害発生から回復までの動作

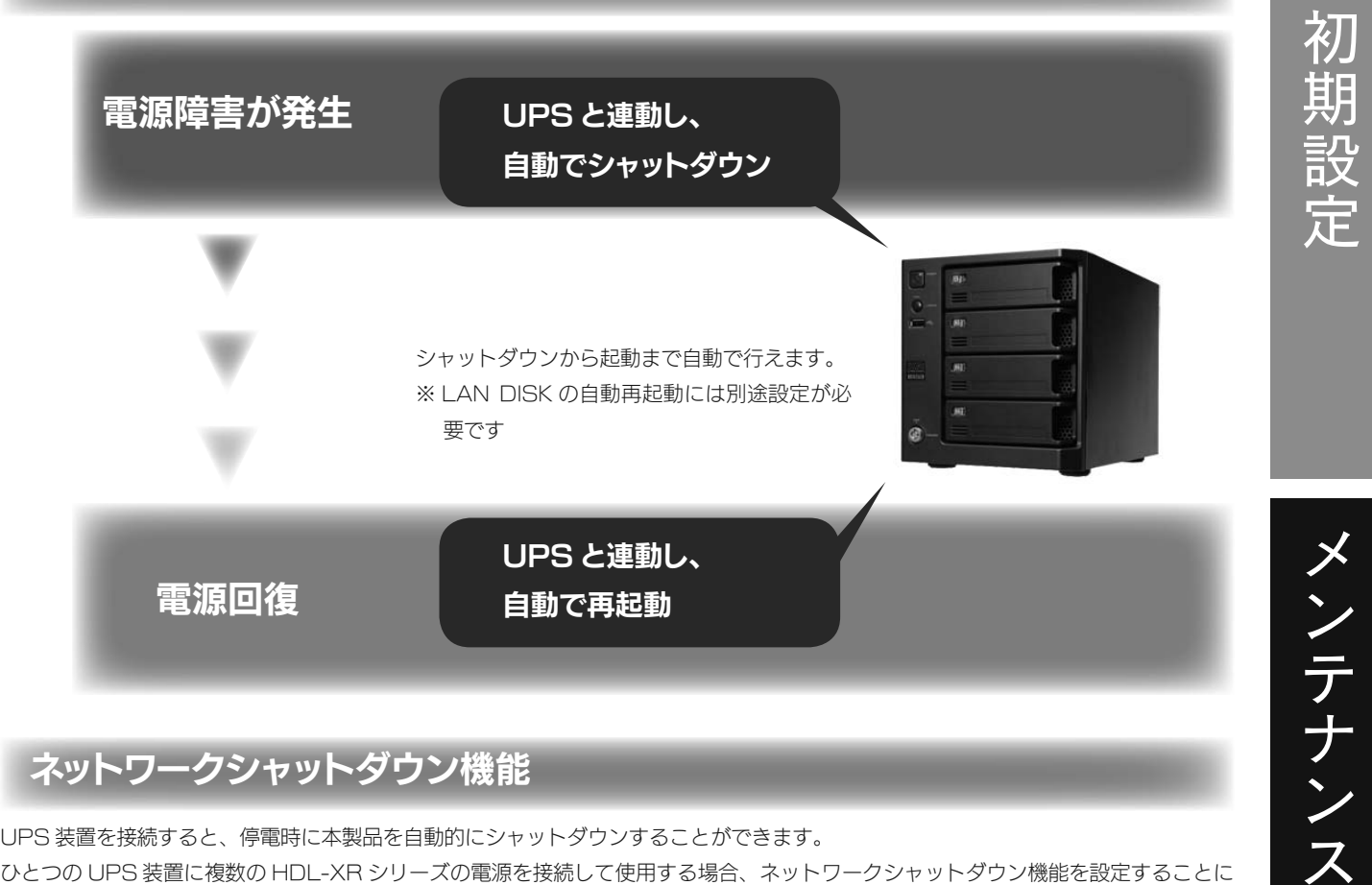

# ネットワークシャットダウン機能

各設定方法については、【画面で見るマニュアル】をご覧ください。【画面で見るマニュアル】は、メニューの【画面で見るマニュアル】をクリックすると表示されます。

# Active Directry・NT ドメインログオン

各設定方法については、【画面で見るマニュアル】をご覧ください。

【画面で見るマニュアル】は、メニューの【画面で見るマニュアル】をクリックすると表示されます。

Active Directory が構築された Windows ネットワークに LAN DISK が参加できる機能です。 Active Directory 管理のユーザー情報、グループ情報を利用して LAN DISK 上の共有フォルダーにアクセス権限の 設定が行えます。

● NT ドメイン・Active Directory ログオン機能は、ドメインユーザー数 1000 人、およびグループ数 1000 グループの環境で動作確認を行っております。それ以上の規模のドメインでは、本製品の応答が著しく遅くなることがあります。● Mac OS では、利用できません。 ● Windows Server 2008 R2 の場合は、NT ドメインは利用できません。 ●アクセス権を設定した共有フォルダーにおいて、登録したユーザー、グループ、ドメインユーザー、ドメイ ングループは、ワークグループ、NT ドメイン、Active Directory への参加方法を切り替えることで、利用 できなくなることがあります。ワークグループモードからドメインモード (NT ドメイン、Active Directory) へ切り替えると、アクセス権 を設定した共有フォルダーにおいて、本製品に登録したユーザー、グループでは利用できなくなります。また、ドメインモードからワークグループモードへ切り替えると、ドメインユーザー、ドメイングループでは利用

LAN DISKへユーザー登録を行わずにすむので、ユーザー情報が一元管理できるほか、Active Directory管理下のユー ザーが一度認証すれば同じ Active Directory 内の機器へ認証無しにアクセスできる一元認証機能が利用可能になりま す。

#### ※以下の画面内の入力値は一例です。

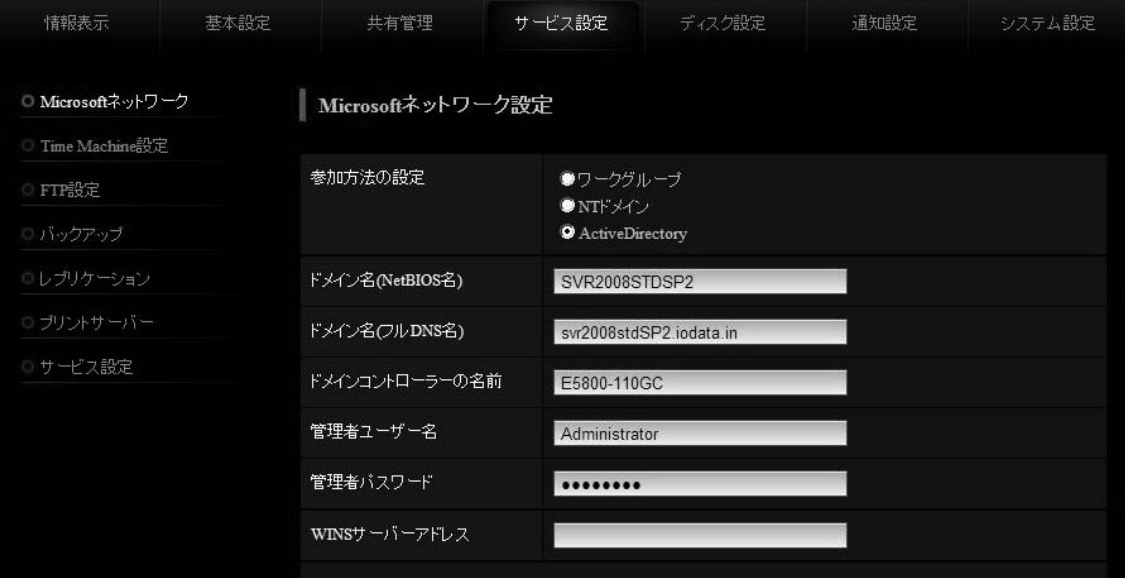

ご注音

# Active Directory ログオンとは

できなくなります。

そのため、各参加方法の切り替えを行う際は、予め共有フォルダーのアクセス権を無効 ( すべてのユーザー でアクセスできるよう ) にしておくか、切り替え前にデータのバックアップを行うようにしてください。

UPS 装置を接続すると、停電時に本製品を自動的にシャットダウンすることができます。 ひとつの UPS 装置に複数の HDL-XR シリーズの電源を接続して使用する場合、ネットワークシャットダウン機能を設定することに より、UPS 接続ケーブルを接続していない HDL-XR シリーズも停電時のシャットダウンを同時に行うことができます。 下記の例では、HDL-XR ①に [UPS 監視ケーブル (USB)] を接続し、UPS を監視しています。 停電時には、HDL-XR ①からのシャットダウンコマンドを受けて、HDL-XR ②、③もシャットダウンを実行します。

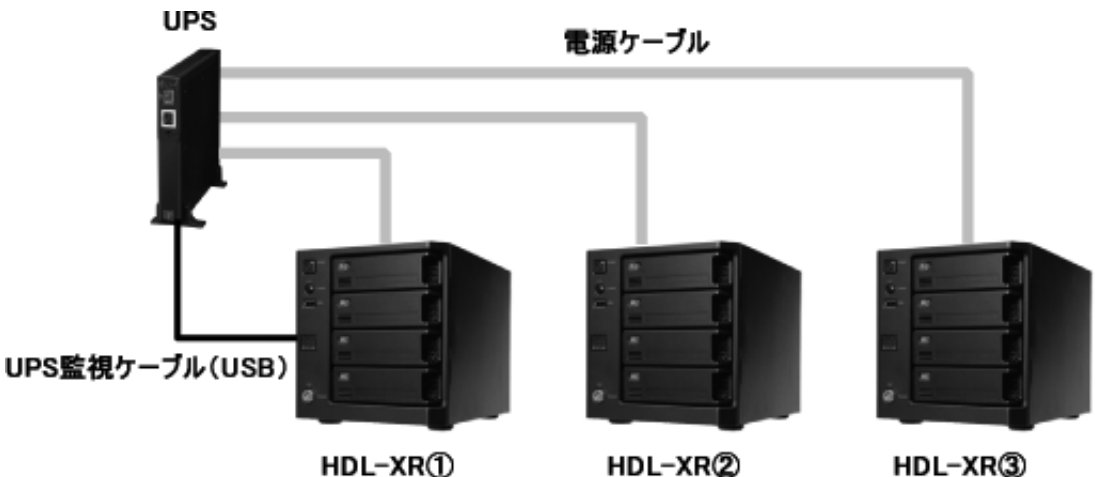

 $HDL-XR()$ 

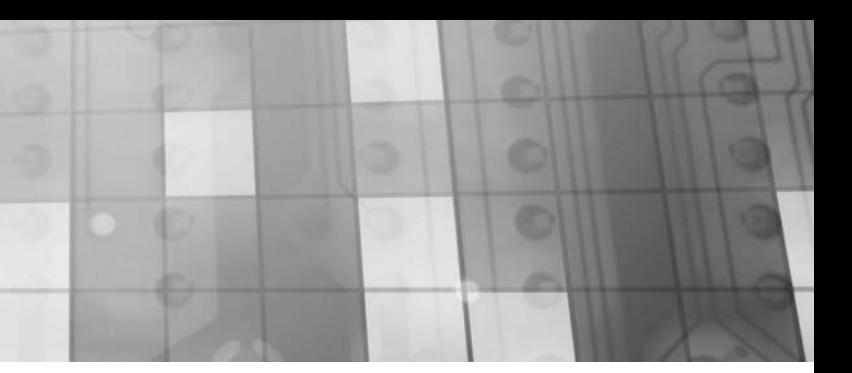

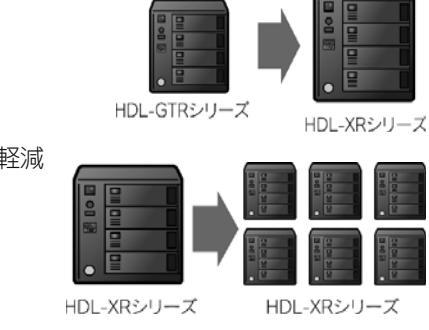

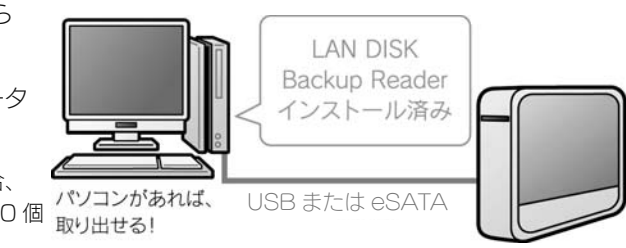

メンテナンス

ナ

ス

テ

 $\times$ 

HDD

故障時

設定データをコピーして流用することで、複数台導入時の初期設定を省力化することができます。・本製品はもちろん弊社従来製品の設定データも利用可能

・大量導入時には複数台に同じ設定をコピーして負荷を大幅軽減

### ●対応機器

対応機器については、【LAN DISK Restore 取扱説明書】をご確認ください。

#### ●対応 OS

- ・Windows® 7(64 ビット版 /32 ビット版)
- ・Windows Vista®(64 ビット版 /32 ビット版)
- ・Windows® XP (32 ビット版のみ)
- ・Windows® 2000 Professional
	- ・Windows® Server 2003 SP1/R2 (32 ビット版のみ)
	- ・Windows® 2000 Server
	- ・Windows® Server 2008 ※ ServerCore モードを除く

#### ※ HDL-XR/2D シリーズへの復元時は、RAID モード設定は復元されません。また、HDL-XR/2D への復元時に、復元オプション でモード指定した場合も同様に RAID モードは変更されません。

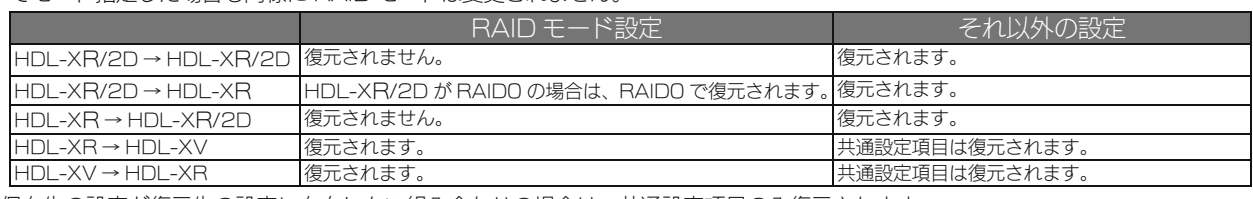

※保存先の設定が復元先の設定に存在しない組み合わせの場合は、共通設定項目のみ復元されます。 ※ HDL-GT(R) シリーズを復元先とすることはできません。

メールソフト感覚の簡単操作でユーザーによるファイル更新を知ることができます。

ファイル更新時にポップアップで通知します。

例えば、複数のパソコンで共通の Excel を作業中に、1 人が更新した場合、他のパソコンでポップアップでお知らせな どの使い方ができます。

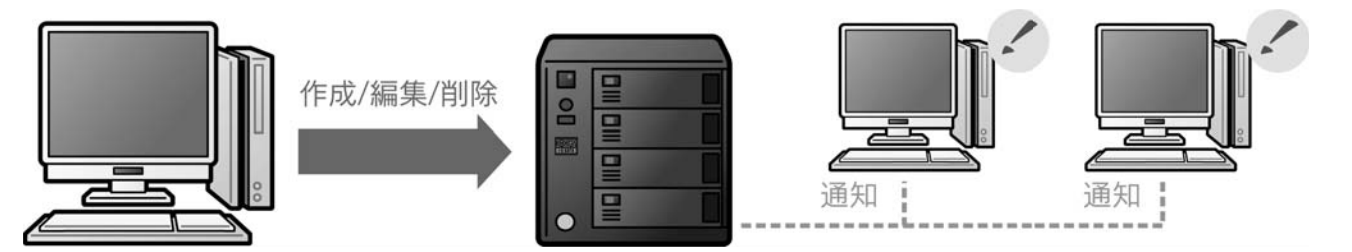

バックアップ HDD に作成されたフォルダー数の合計が 約 40000 個 パソコンがあれば、 LUSB または eSATA ※ Windows XP、2000 で BackupReader をご利用になる場合、 を超えますと一部フォルダーを参照できなくなることがあります。その場合は Windows 7、Vista にて、データの参照をお試しください。

#### ●対応 OS

# 共有フォルダーを監視できる「Sight on」

LAN DISK を複数台導入した場合の設定を一括で管理することができます。

- ・ファームウェアの一括アップデートに対応
- ・RAID や使用容量などの情報を取得可能
- ・システム異常などを一元管理

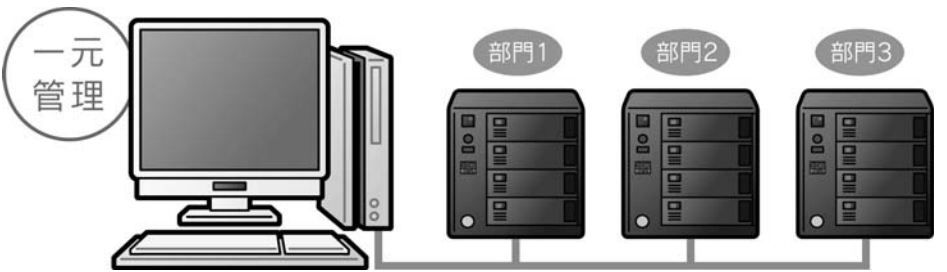

# 添付ソフトについて

各ソフトのインストール方法については、画面で見るマニュアルをご覧ください。

各使用方法については、各ソフトの取扱説明書をご覧ください。

# 設定復元ツール「LAN DISK Restore」

# 緊急時にパソコンからバックアップデータを参照できる「LAN DISK Backup Reader」

### ●対応 OS

- ・Windows® 7(64 ビット版 /32 ビット版)
- ・Windows Vista®(64 ビット版 /32 ビット版)
- ・Windows® XP (32 ビット版のみ)
- ・Windows® 2000 Professional

# 統合管理ツール「LAN DISK Admin」

### ●対応 OS

- ・Windows® 7(64 ビット版 /32 ビット版)
- ・Windows Vista®(64 ビット版 /32 ビット版)
- ・Windows® XP (32 ビット版のみ)
- ・Windows® 2000 Professional
- ・Windows® Server 2003 SP1/ R2
- ・Windows® 2000 Server
	- ・Windows® Server 2008 ※ ServerCore モードを除く

本製品が故障し、専用フォーマットの増設ハードディスクから

バックアップファイルが読み出せない場合は、

「LAN DISK Backup Reader」を使ってパソコンからデータ を読み出すことができます。

- ・Windows® 7(64 ビット版 /32 ビット版)
- ・Windows Vista®(64 ビット版 /32 ビット版)
- ・Windows® XP(32 ビット版のみ)
- ・Windows® 2000 Professional

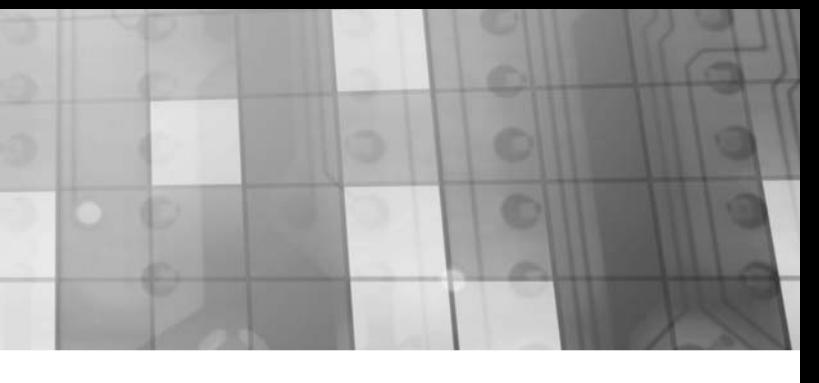

初期設定

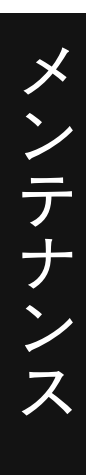

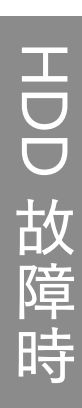

# -の更新方法

ファームウェアーは弊社ホームページ (http://www.iodata.jp/lib) よりダウンロードできます。 ファームウェアーの更新(アップデート)には、新しい機能の追加のほかにも装置の修正など、重要な更新が含まれます。定期的に弊社ホームページ(http://www.iodata.jp/lib)を確認し、最新のファームウェアーで本製品をご利用ください。

② [ 参照 ] ボタンをクリックして、 ダウンロードしたファームウェアーの ファイル名 (update.tgz) を設定し、 「確認する] ボタンをクリックします。

③内容を確認し、[更新する] ボタンをクリック ■ファームウェアー更新 します。本製品の [STATUS] ランプが点滅

① [ 詳細設定 ] から、[ システム設定 ] <sup>→</sup> [ ファームウェアー更新 ] をクリックします。

を開始します。

 更新後、本製品が再起動します。※ファームウェアーのファイルサイズおよび本製品の

状態により変化しますが、2 <sup>~</sup> 3 分程度かかります。

### 以上で、ファームウェアーの更新は完了です。

#### 各項目には、以下の使用文字の制限があります。(パスワードに空白文字を使用しないでください。)

文字有制限

●ファームウェアーを更新する際は、パソコンのファイアウォールの設定を解除してください。解除されていないと、正常に更新できない場合があります。 ●ファームウェアーの更新中は本製品の電源を切らないでください。更新中に電源を切ると、本製品を破損す る恐れがあります。●完全にファームウェアーを更新するために、本製品にアクセスしているユーザーがいないことを確認するか、 パソコンと本製品を 1 対 1 で接続して実行してください。 ●ファームウェアーバージョンを以前のバージョンに戻すことはできません。●ファームウェアーのアップデートをしても設定やデータは消えませんが、万が一を考え大事なデータのバッ クアップは必ずお取りください。 ご注意

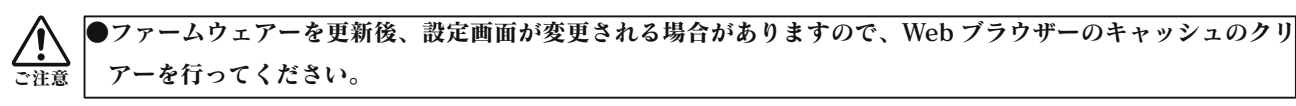

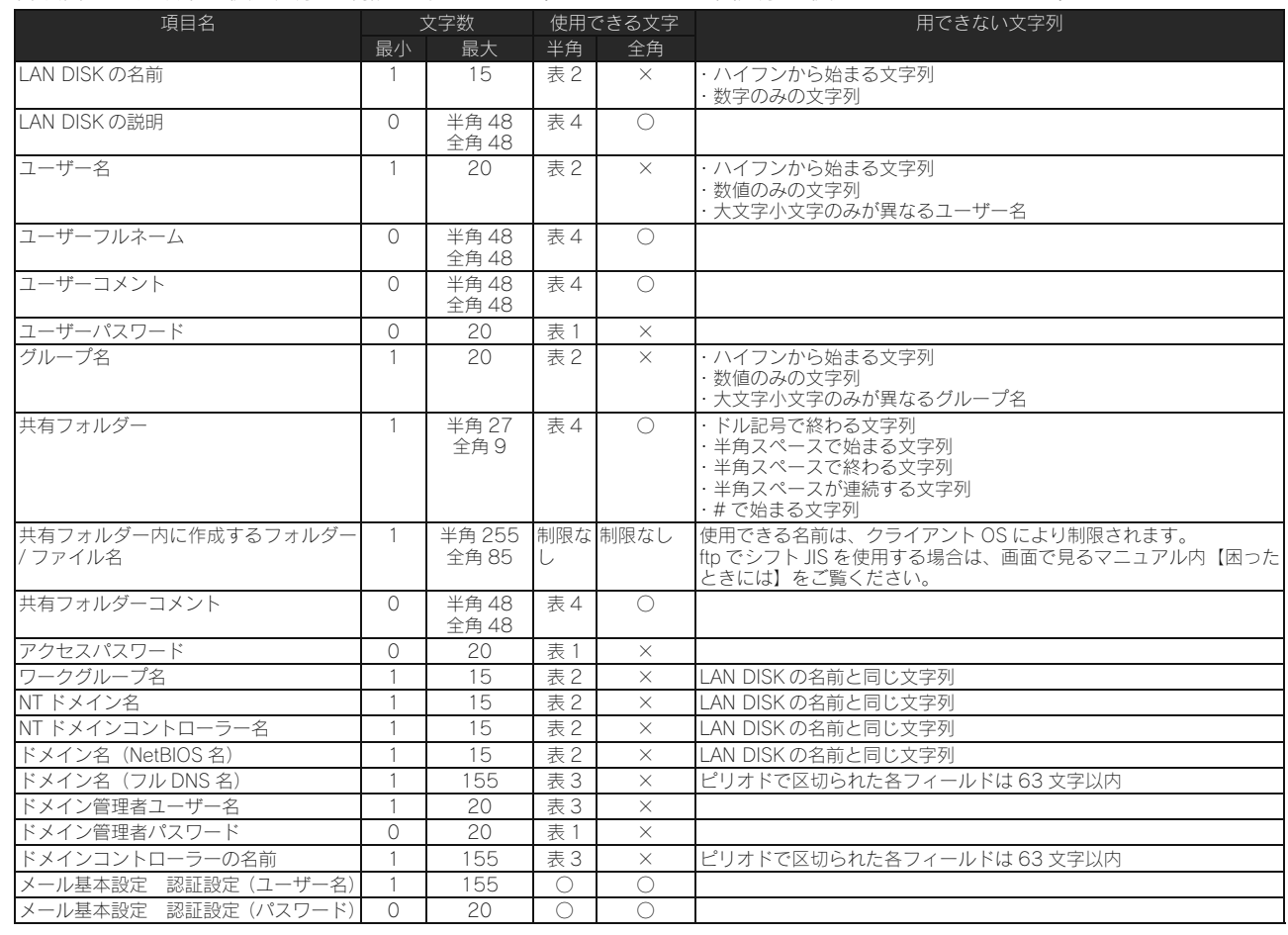

#### 【表:使用できる半角文字】 ※グレーの文字は使用できません。

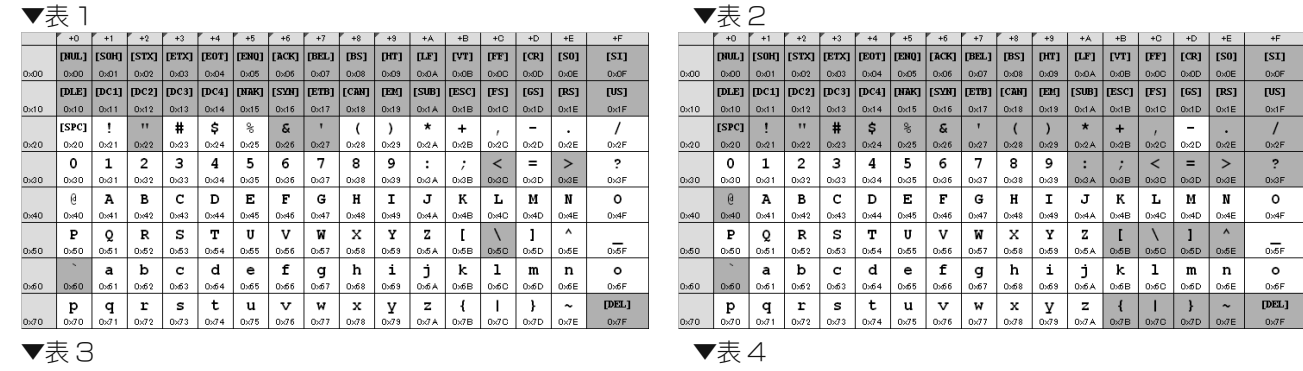

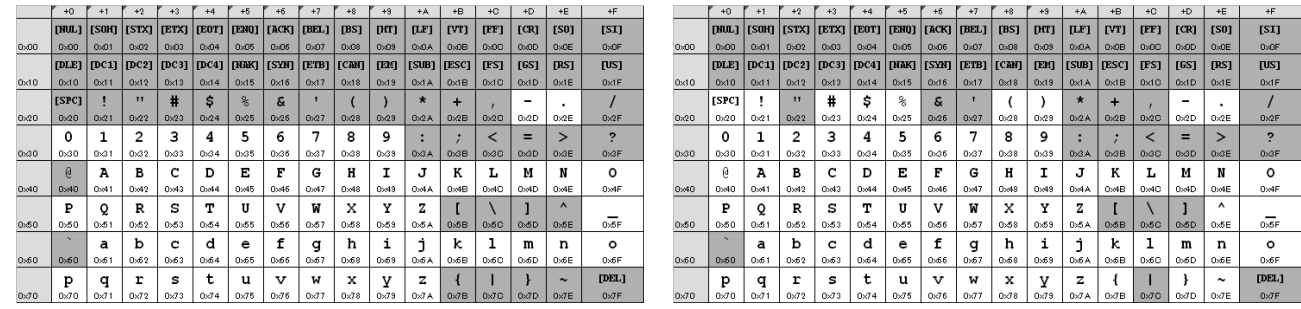

※ [ ファームウェアー更新通知機能 ] を「有効」にすると、新しいファームウェアーが公開されていた場合、「お知らせ」 やランプで通知します。出荷時設定では「無効」となっていますので、あらかじめ「有効」に設定しておいてください。設定方法は、【画面で見るマニュアル】をご確認ください。

①クリック

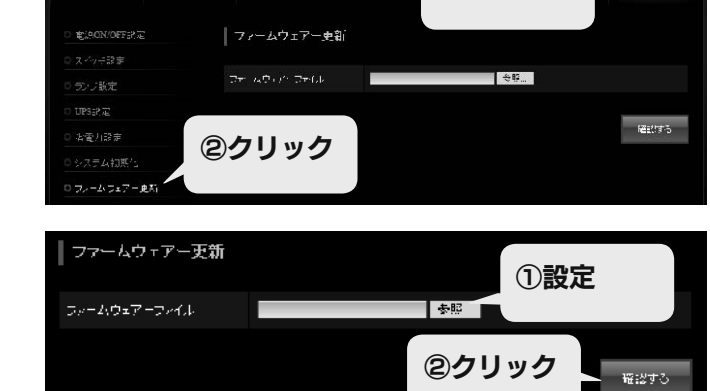

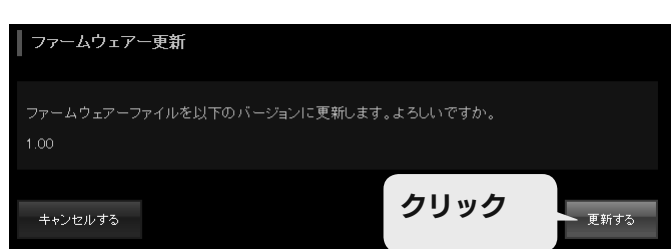

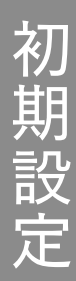

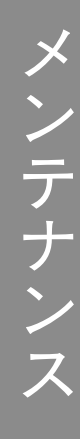

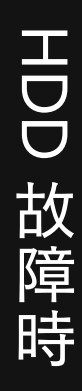

# 故障と思った

特定のハードディスクが赤点滅した時は、ハードディスクの交換が必要になります。この場合は、次ページ以降をご覧になり、ハードディスクを交換してください。

赤点滅の要因としては下記の場合があります。

 ・本製品の設定画面の [ 情報表示]→[ ボリューム情報 ] の「構成ディスク」、または、「ボリューム状態」に 「故障、または容量不足」と表示されている場合

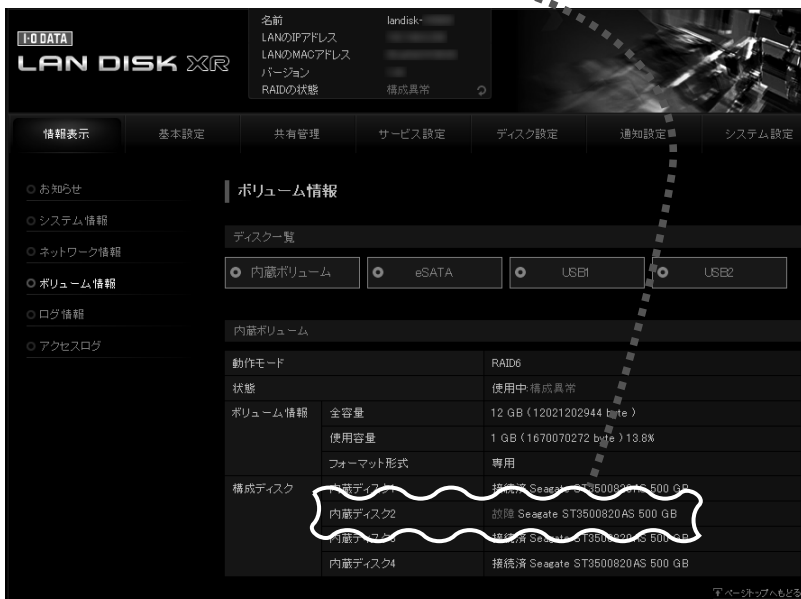

#### ・ログでディスク故障が記録された場合

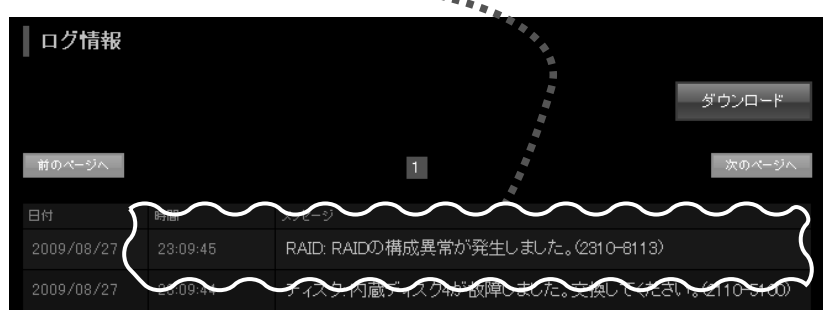

・「ディスクエラー通知メール」でディスク故障メールが届いた場合

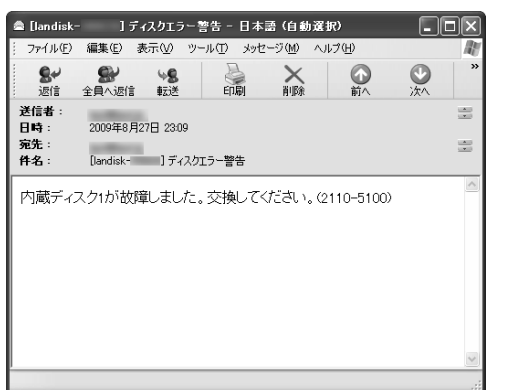

- HDL-XR シリーズの場合、添付のロックキーを [ カートリッジ固定 LOCK] に挿し、時計回りにまわして、[UNLOCK] にします。
- HDL-XR2U シリーズの場合、フロントカバーのロックを OPEN に回し、 フロントカバーを右へスライドさせ、パネルを持ち上げるように外します。

※正常動作しているカートリッジを外す場合は、【画面で見るマニュアル】をご覧ください。

## ①前面の [ カートリッジ固定 LOCK] を開錠 ( [UNLOCK] ) します。

## ②取り外すカートリッジの[スライドスイッチ]を右に移動します。

→カートリッジの [ACCESS] ランプが消灯します。

## ③カートリッジの取っ手を手前に引いて、取り出します。

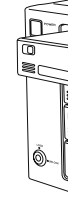

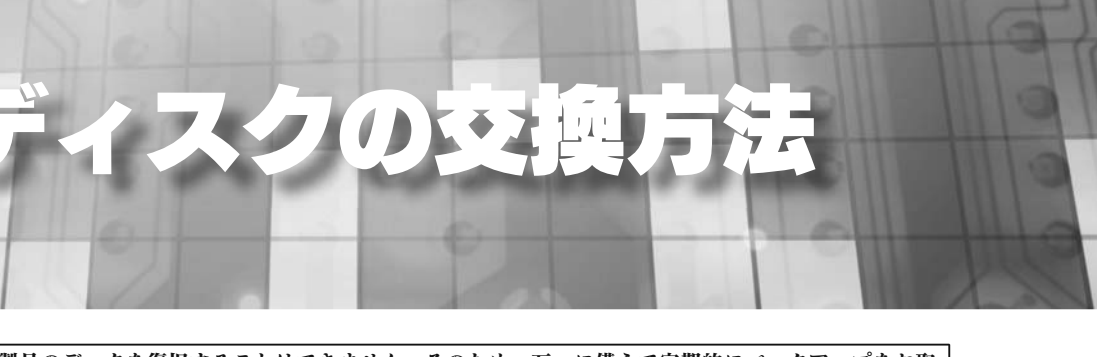

● RAID 構成が崩壊した本製品のデータを復旧することはできません。そのため、万一に備えて定期的にバックアップをお取 りください。ご注意

●本製品の RAID 構成されているカートリッジ(ハードディスク)は、障害発生時以外には取り外さないでくださ い。不用意に取り外すと冗長性が失われたり、RAID 構成が崩壊してすべてのデータを失う危険性があります。

●交換時には、カートリッジ前面の [ACCESS] ランプの点灯状況および管理画面の [ボリューム情報] 表示を確認し、間

- (各 RAID モードの仕組みについては、【RAID 設定】(14 ページ)をご覧ください。) ●本製品の電源が入っている状態で、カートリッジの取り付け / 取り外しができます。ただし、[STATUS]ランプの点灯状況、 該当カートリッジの[ACCESS]ランプが消灯していることを確認した上で取り外してください。●誤って障害発生したディスク以外のカートリッジを取り外した場合、RAID 構成が崩壊し、修復不能の状態となりますので
- ご注意ください。●カートリッジの取り付け・取り外しは、必ず1台ずつ、以下の説明通りに行ってください。
- [STATUS] ランプ点滅中に [スライドスイッチ] は操作しないでください。
- 違いのないよう充分ご注意をお願いします。
- ●交換可能なカートリッジについては、弊社ホームページか、別紙【必ずお読みください】をご確認ください。

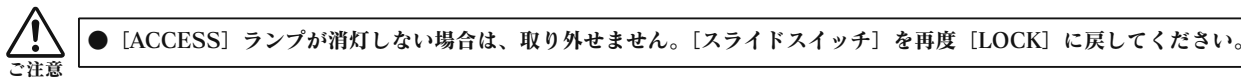

# 故障したカートリッジを外す

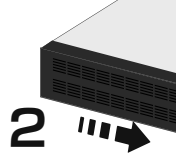

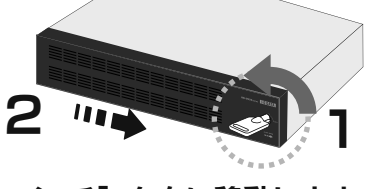

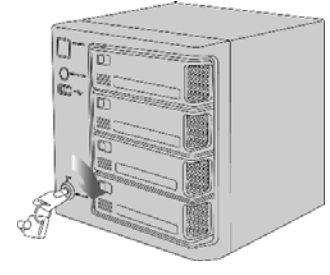

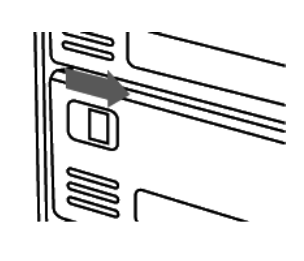

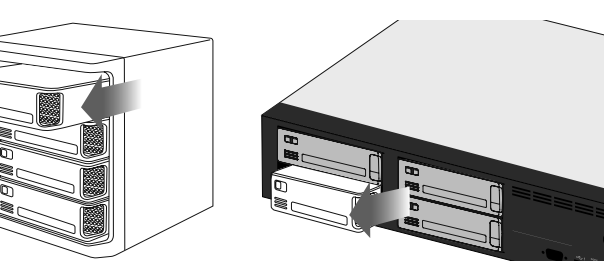

IC.] ボタンを押すことにより、緑点灯に変更可能 障の場合は、ディスク交換を行うまで赤点滅

スクが接続されているスロット

初期設定

メンテナンス メンテナンス

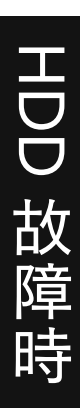

①カートリッジをスロットの奥まで挿入します。

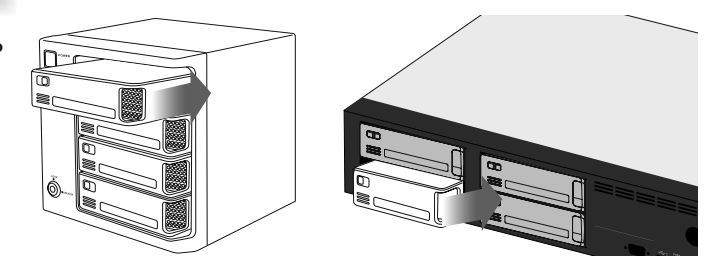

②挿入したカートリッジの [スライドスイッチ] を 左側([LOCK])に移動します。

③カートリッジの[ACCESS]ランプが青点滅から青点灯するまでお待ちください。

### ④すべてのカートリッジを取り付けた後、[ カートリッジ固定 LOCK] を [LOCK] にします。

● HDL-XR2U シリーズの場合、フロントカバーを本製品の右方向から本体前面のロック穴に鍵機構部を通すよう に差し込み、フロントカバーを左方向にスライドさせます。その後、添付のロックキーをフロントカバーの [カー トリッジ固定 LOCK] に挿し、反時計回りにまわして、[LOCK] にします。

 ● HDL-XRシリーズの場合、添付のロックキーを [カートリッジ固定 LOCK]に挿し、反時計回りにまわして、[LOCK] にします。

カートリッジを取り付ける

ランプやブザーによって、現在の状態や操作が正常か、あるいは、エラーが発生しているかを知ることができます。※エラー状況によってはブザーが鳴り続けます。ブザーを止める場合は、前面の [FUNC.] ボタンを押してください。

- 原因 3 RAID に組み込むために必要なディスク容量が足りないカートリッジを接続した。
- 対処 この場合、システムは RAID を構成するディスクとして使用できないため、適切なディスク容量を持つ カートリッジに交換する必要があります。

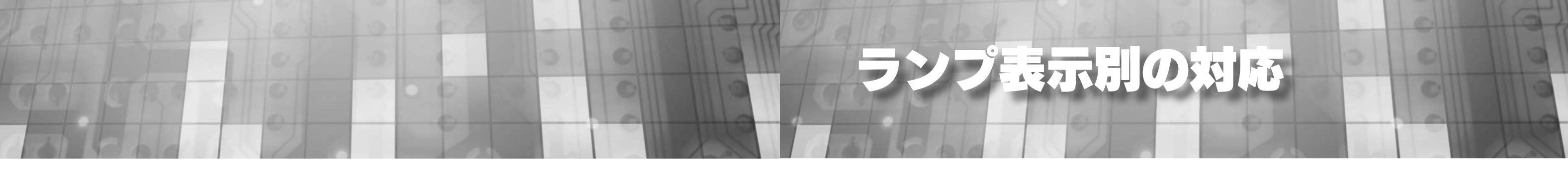

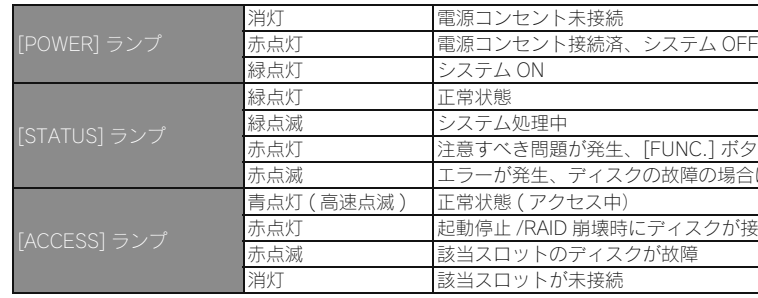

[STATUS]ランプおよび[ACCESS]ランプが赤点滅した場合は、取り付けに失敗しています。この状態は、システムに取り付け処理を行いましたがシステムで使用できない状態です。以下の対処をご確認ください。 原因1 ディスクエラー発生過多 対処 本製品はディスクにエラーが発生した回数を記録しており、エラーが多数発生したディスクは RAID を構成するディスクとして使用しないようにしています。新しいカートリッジを準備し、交換してくだ さい。原因2 S.M.A.R.T. チェックエラー発生対処 本製品はディスクを接続されたとき、ディスク自身の故障診断機能(S.M.A.R.T.)を利用してディス クが壊れていないか確認します。S.M.A.R.T. 情報により故障と判定されるディスクは、使用しないよ うにしています。新しいカートリッジを準備し、交換してください。ご注意

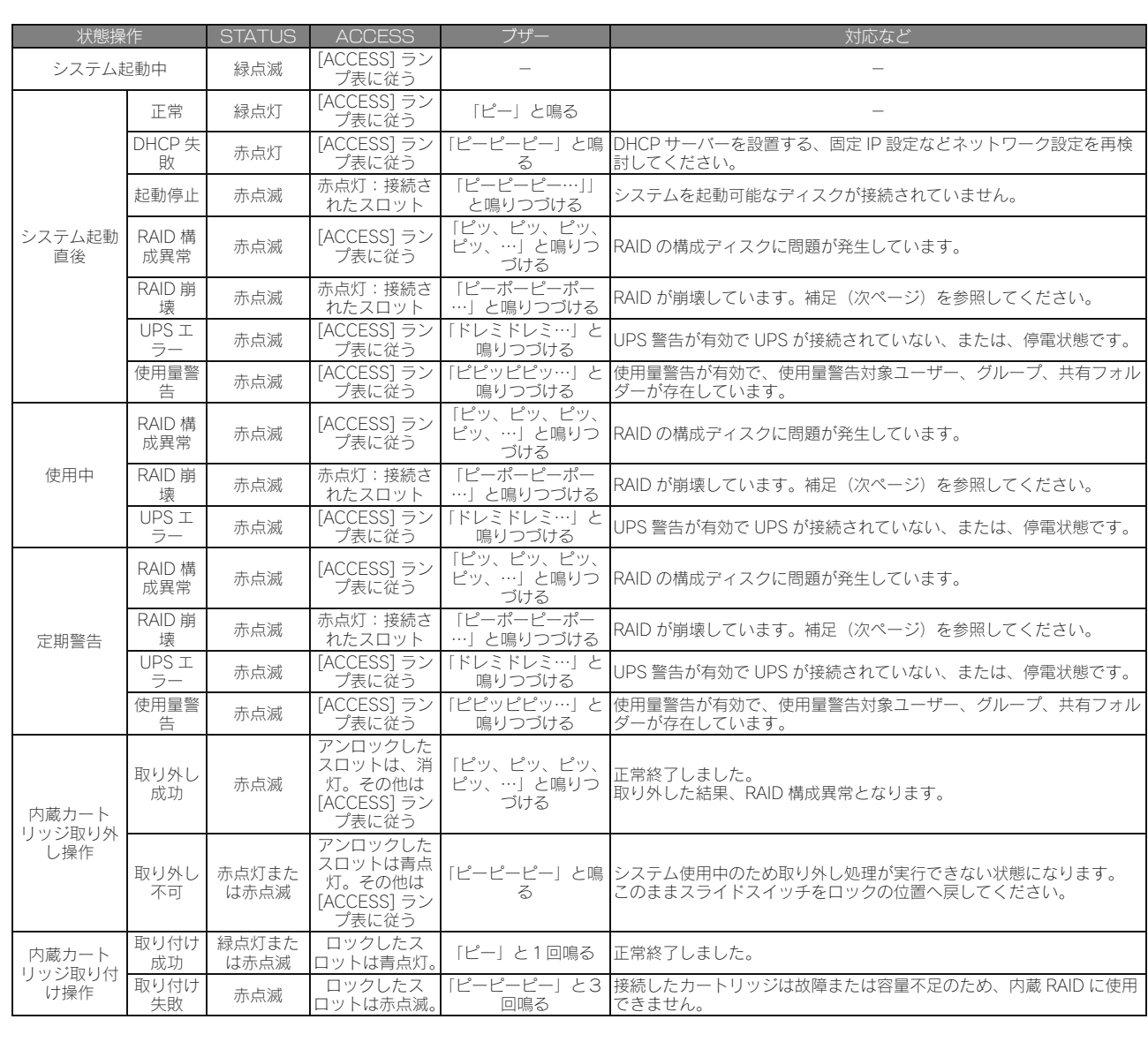

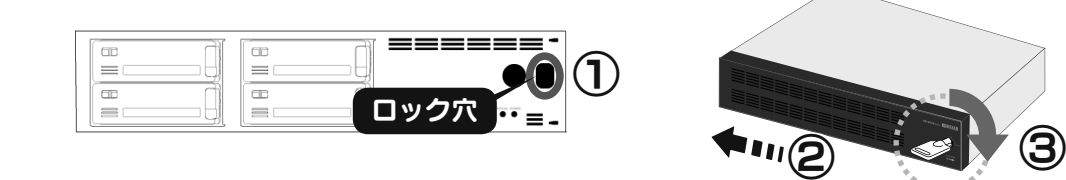

● Windows Vista® は、Microsoft® Windows Vista® operating system の略称として表記しています。

● Microsoft®、Windows®、Windows Vista® は、米国 Microsoft Corporation の米国及びその他の国における登録商標です。

31

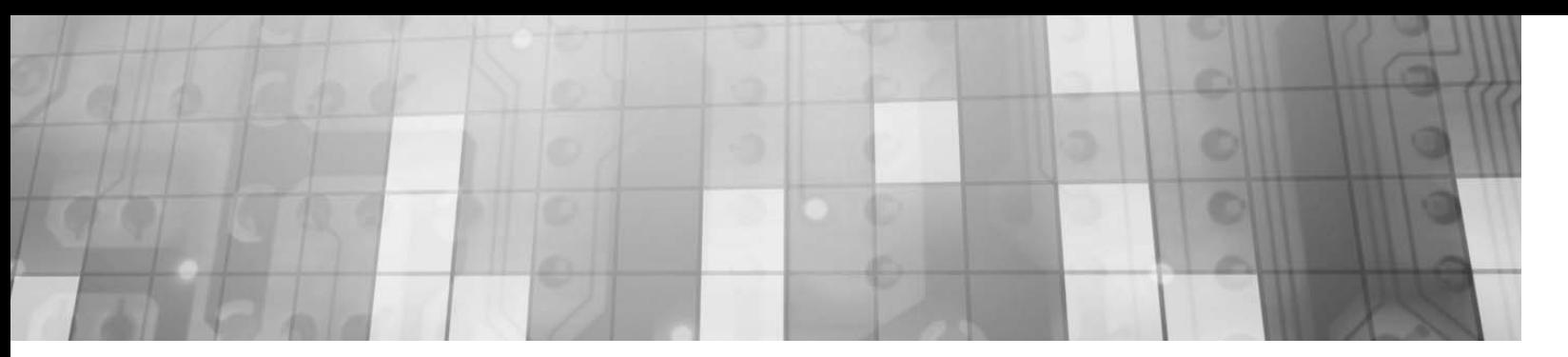

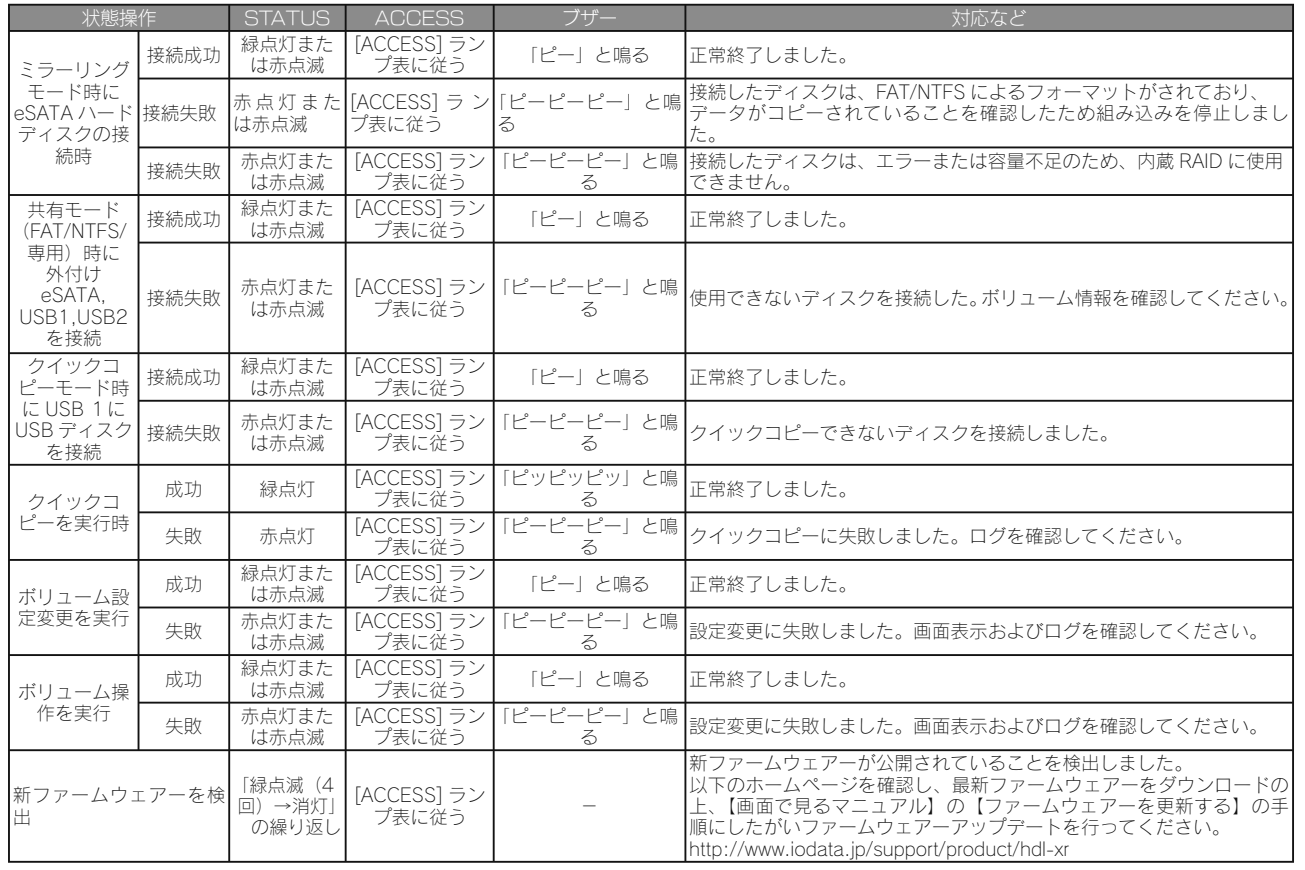

#### ●補足 RAID 崩壊

[STATUS]ランプが赤点滅し、接続されたスロットの[ACCESS]ランプが赤点灯、かつ、ブザーが「ピーポーピーポー…」と鳴り続けている場合は、何らか理由により、本製品の RAID が崩壊している状態です。 [FUNC.] ボタンを押して、いったんブザーを止め、、以下を参照し対処してください。 【画面で見るマニュアル】内【RAID が崩壊したときには】

> HDL-XR シリーズ LAN DISK 管理マニュアル 2011.4.8 発 行 株式会社アイ・オー・データ機器

#### ●補足 構成異常

一度構成異常となりブザーを止めた後でも、内蔵カートリッジの取り外し操作など RAID 構成に関係する処理を行った 場合、再度「ピッ、ピッ、ピッ…」とブザーが鳴り続ける場合があります。

●補足 [STATUS] ランプが赤点灯・赤点滅した場合

ブザーが鳴っている場合には [FUNC.] ボタンを押して、いったんブザーを止め、「お知らせ」を確認してください。

#### ●補足 再構築の完了

再構築が完了すると「ピ、ポ、パ、ポ」とブザーが鳴ります。

内蔵ボリュームの再構築中に eSATA ミラーリングを開始するなどの操作を行った場合、それぞれの再構築が完了する 度にブザーが鳴ります。

2) 本製品は、医療機器、原子力設備や機器、航空宇宙機器、輸送設備や機器、兵器システムなどの人命に関る設備や機器、及び海底中継器、

- 1) 本製品及び本書は株式会社アイ・オー・データ機器の著作物です。 したがって、別段の定めの無い限り、本製品及び本書の一部または全部を無断で複製、複写、転載、改変することは法律で禁じられ ています。
- 宇宙衛星などの高度な信頼性を必要とする設備や機器としての使用またはこれらに組み込んでの使用は意図されておりません。これら、設備や機器、制御システムなどに本製品を使用され、本製品の故障により、人身事故、火災事故、社会的な損害などが生じても、弊社ではいかなる責任も負いかねます。設備や機器、制御システムなどにおいて、冗長設計、火災延焼対策設計、誤動作防止設計な ど、安全設計に万全を期されるようご注意願います。
- 3) 本製品は日本国内仕様です。本製品を日本国外で使用された場合、弊社は一切の責任を負いかねます。 また、弊社は本製品に関し、日本国外への技術サポート、及びアフターサービス等を行っておりませんので、予めご了承ください。(This product is for use only in Japan. We bear no responsibility for any damages or losses arising from use of, or inability to use, this product outside Japan and provide no technical support or after-service for this product outside Japan.)
- 4) 本製品は「外国為替及び外国貿易法」の規定により輸出規制製品に該当する場合があります。 国外に持ち出す際には、日本国政府の輸出許可申請などの手続きが必要になる場合があります。5) 本製品を運用した結果の他への影響については、上記にかかわらず責任は負いかねますのでご了承ください。
- ※本製品には、GNU General Public License Version3 (GPL v 3) に基づいた、ソフトウェアが含まれています。 変更済み GPL 対象モジュール、GNU General Public License、及びその配布に関する条項については、弊社のホームページ にてご確認ください。これらのソースコードで配布されるソフトウェアについては、弊社ならびにソフトウェアの著作者は一切のサポートの責を負いませんのでご了承ください。
- ※本製品には、OpenSSL Project が、OpenSSL Toolkit (http://www.openssl.org) での使用のために開発したソフトウェア が含まれています。

#### 【ご注意】

本製品には Eric Young (eay@cryptsoft.com) により作成された暗号化ソフトウェアが含まれています。 本製品には Tim Hudson (tjh@cryptsoft.com) により作成されたソフトウェアが含まれています。 This product includes software developed by the OpenSSL Project for use in the OpenSSL Toolkit. (http://www. openssl.org/)

 This product includes cryptographic software written by Eric Young (eay@cryptsoft.com). This product includes software written by Tim Hudson (tjh@cryptsoft.com).

- Windows® は、Microsoft® Windows® operating system の略称として表記しています。
- 
- 
- 一般に会社名、製品名は各社の商標または登録商標です。

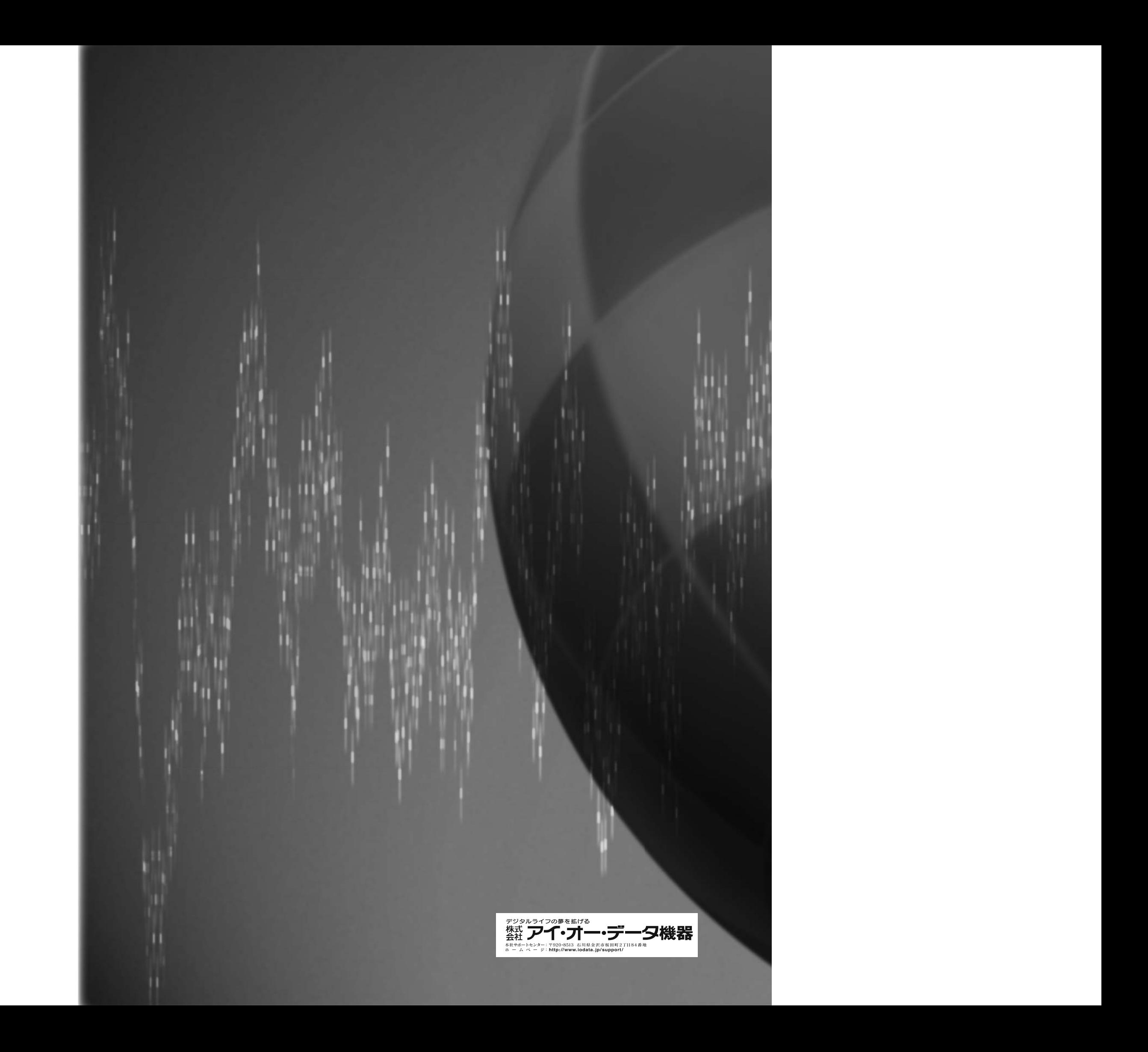